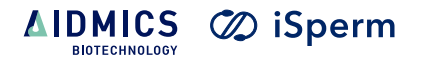

# **iSperm 6 User Manual**

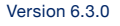

## **Index**

<span id="page-2-0"></span>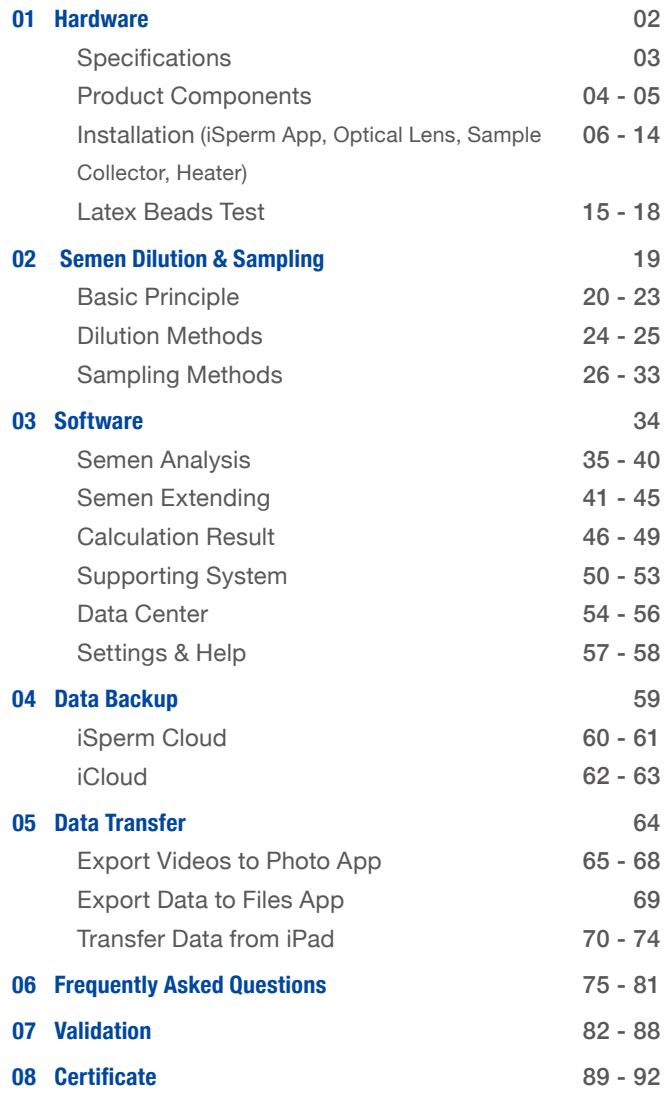

## <span id="page-3-0"></span>**Hardware 01**

## <span id="page-4-0"></span>**Specifications**

#### **Hardware**

1. Optical magnification: equivalent to 200x in a traditional microscope.

- 2. Optical resolution: 1-1.5μm.
- 3. Heater: 37 ± 0.5℃ (DC 5V).
- 4. Weight: 350g (excluding the Apple iPad mini).
- 5. Power and battery: LR44 x 3, up to 45 hours.
- 6. Color: black.
- 7. Camera specs for iPad mini6.
	- 12MP photos. 1080p/60 Fps Full HD recording.

**Software**

Range of Analysis:

1. Concentration:

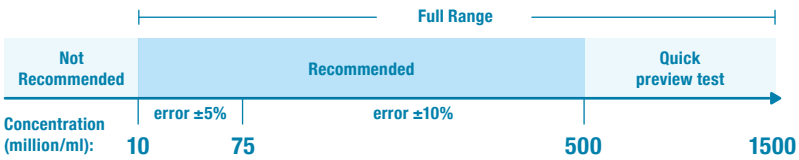

2. Motility :

0%-100% for any concentration **(optimized at <500 million/ml).**

3. Progressive motility:

 0%-100% between concentration 10-75 million/ml **(optimized at 30-60 million/ml).**

Analysis Time: Concentration & Motility <20sec; Progressive Motility ~30sec.

#### **Semen Sample**

- 1. Fresh semen:
	- Direct measurement of raw semen for quick screening.
	- **Clear/Purified** extender (at 36-37℃) for diluted semen.
- 2. Thawed semen:
	- **Clear/Purified** extender (at 36-37℃) for frozen-thawed semen.

**AIDMICS** 

## <span id="page-5-0"></span>**Product Components**

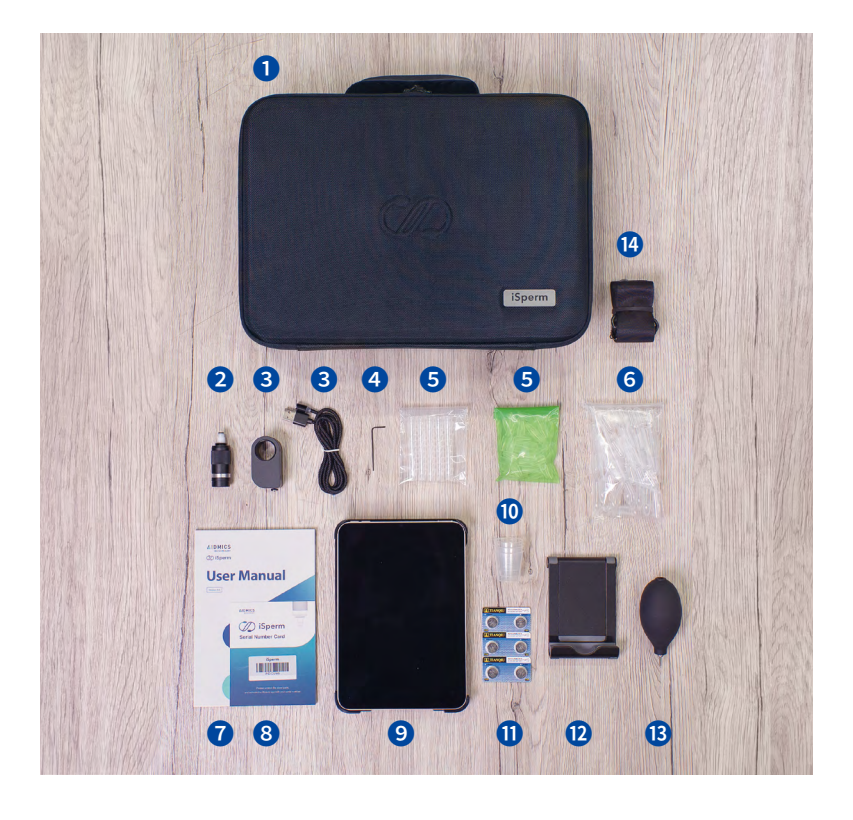

- ❶ iSperm Briefcase
- ❷ Sample Collector
- **a** Heater and Heater Cable
- **O** Hex Wrench
- **G** Sample Chips (Base & Cover)
- **6** Droppers
- ❼ User Manual
- **8** Serial Number Card
- ❾ iPad mini and iPad mini Case
- **<sup>1</sup>** Measuring Cups
- **O** LR44 Batteries
- **D** iPad Stand
- **B** Air Blower
- **Bag Strap**

#### **AIDMICS**

## **Sampling Chips**

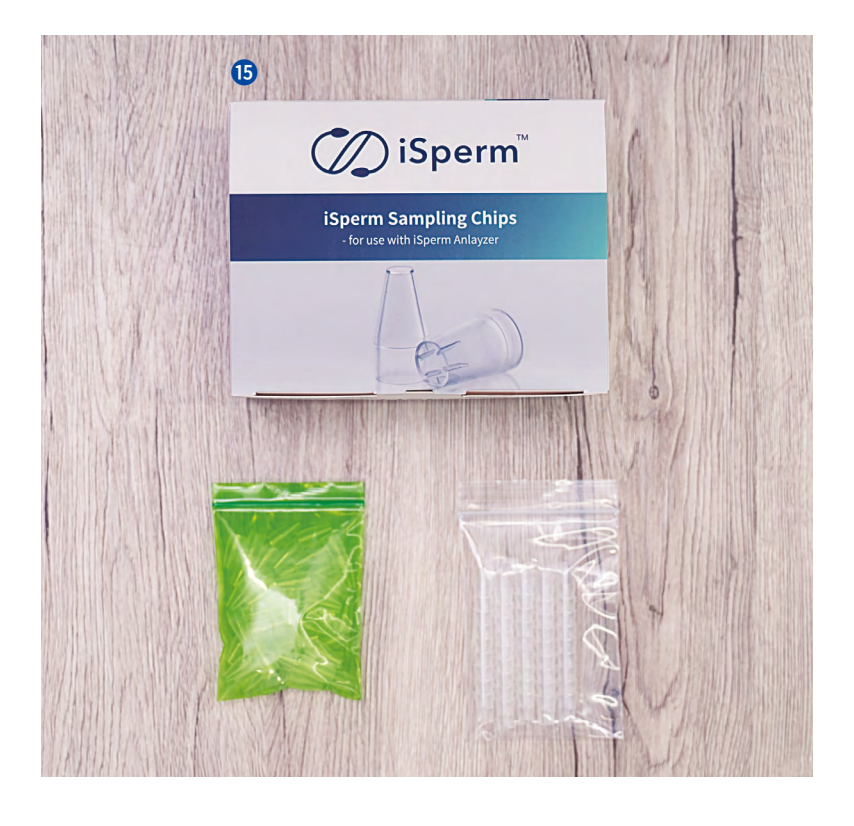

**G** 500 Tests per box.

## <span id="page-7-0"></span>**Install iSperm App − 1/2**

Search "iSperm 6" on App Store and download the species which needs to analysis.

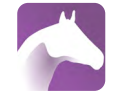

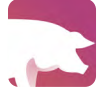

iSperm Swine 6

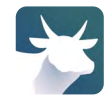

iSperm Equine 6 iSperm Swine 6 iSperm Bovine 6

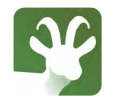

iSperm Caprine 6 iSperm Canine 6

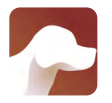

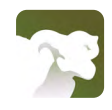

iSperm Ovine 6

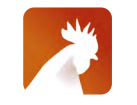

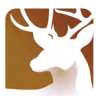

iSperm Poultry 6 iSperm Cervine 6

Open iSperm App. Follow the steps to **ACTIVATE** the serial number, provided in the Serial Number Card and **CREATE A NEW ACCOUNT or LOG IN** for iSperm Cloud.

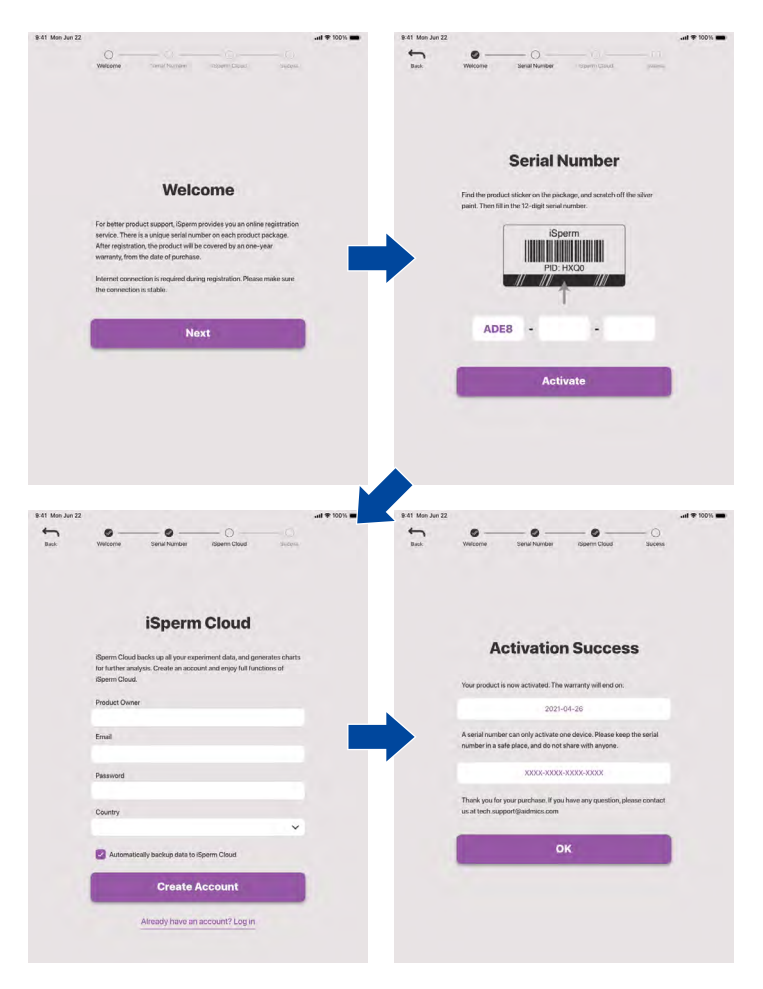

## **Install iSperm Case with Optical Lens**

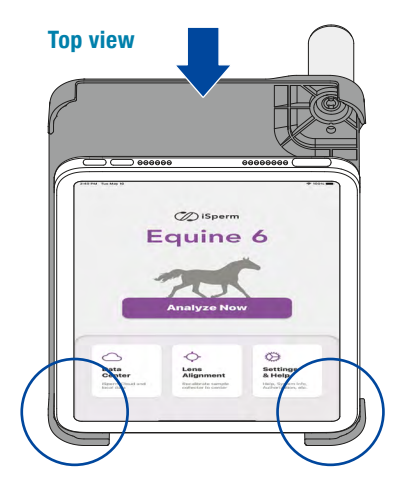

Insert the bottom corners into the case.

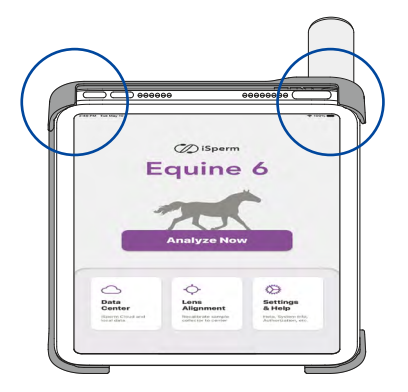

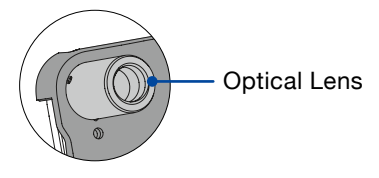

Then press the top corners (where LENS is located) of the iPad into the case.

**Reverse the order when removing the case. This prevents the case from being broken at the corner of the lens.**

## **Use of Sample Collector**

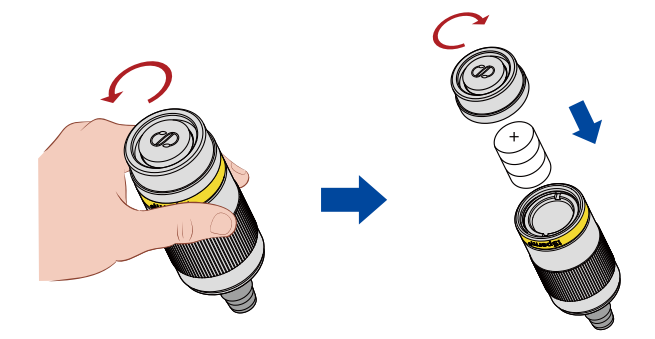

Press the silver ring and screw the end cap counterclockwise, and insert three new LR44 batteries with **the anode (+) facing up**. Screw back the end cap clockwise.

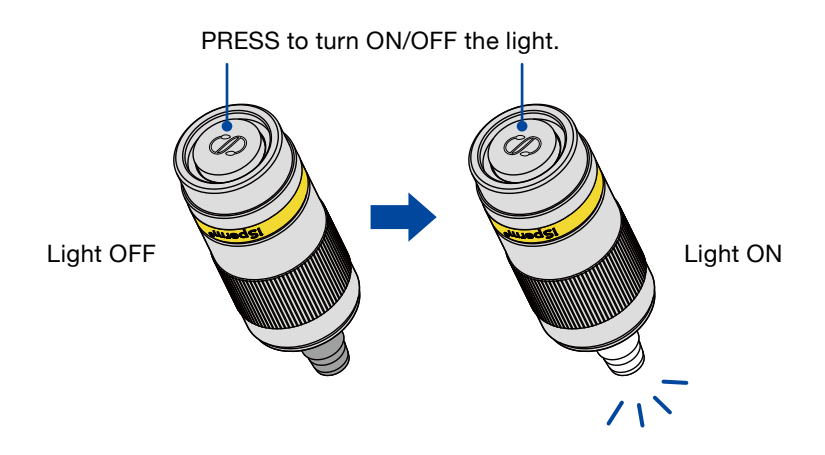

**If you see the light flashing instead of continuing on, please change the batteries.**

#### **AIDMICS**

## **Lens Alignment − 1/4**

Adjustment 3-axis lens holders to align the lens for accurate measurements.

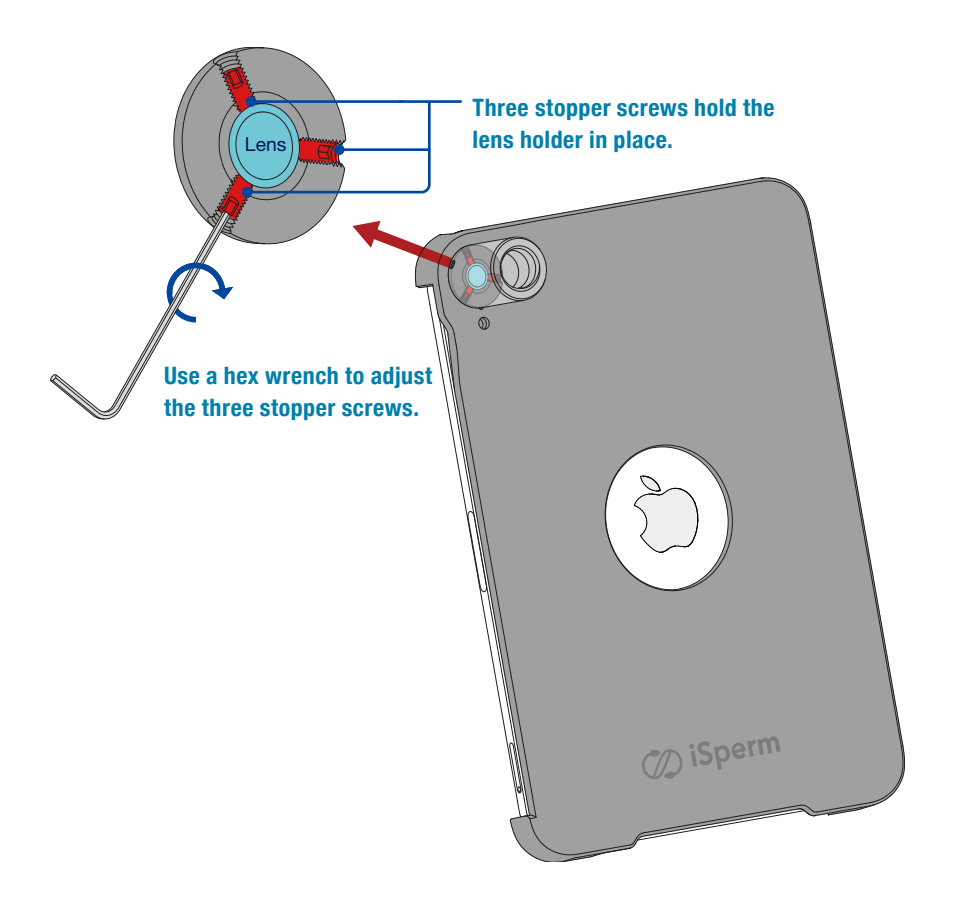

## **Lens Alignment − 2/4**

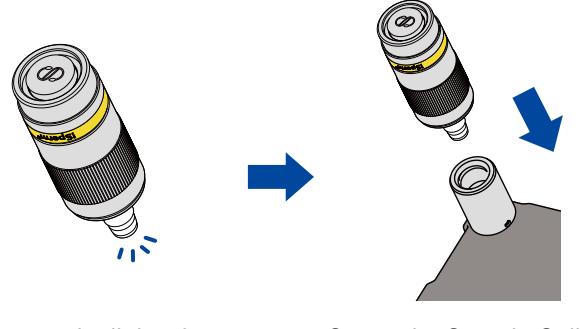

Turn on the light of the Sample Collector. into the optical lens.

Screw the Sample Collector

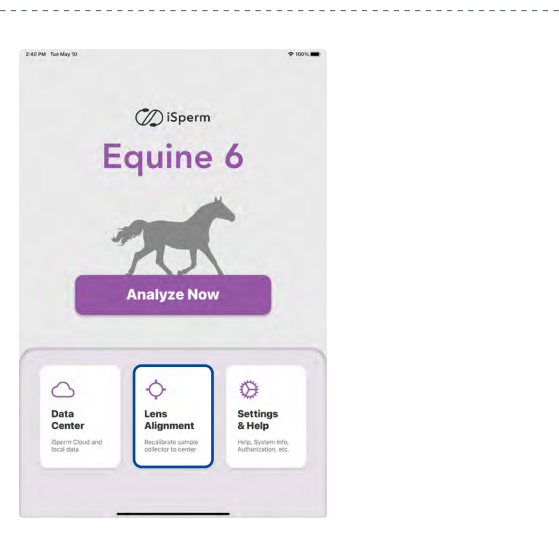

Open the iSperm App and tap "Lens Alignment."

**Users are suggested to execute calibration before the first analysis.**

## **Lens Alignment − 3/4**

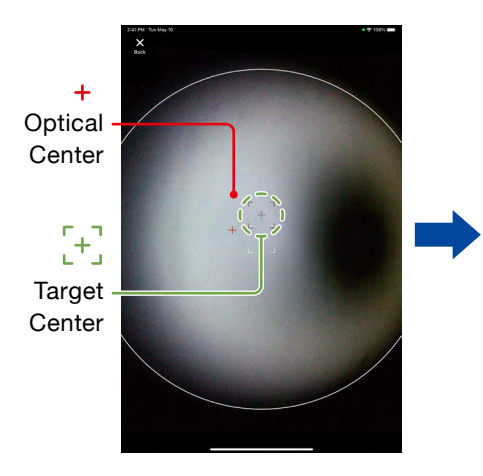

Adjust the Optical Center + to the Target Center  $[+]$ .

#### **Decentered lens Calibrated**

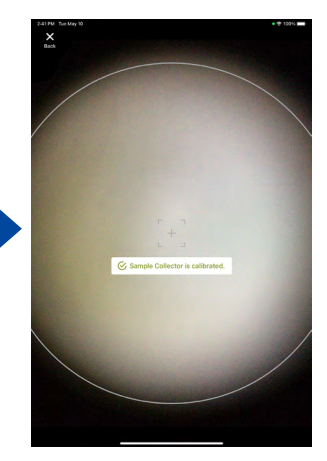

"Sample Collector is calibrated" shows up when the Optical Center overlaps the Target Center.

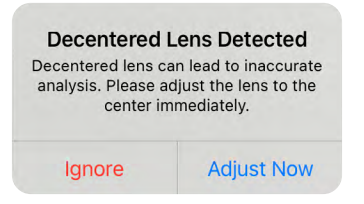

**Once entering the analyzing mode, the decentered lens will cause a warning message.**

## **Lens Alignment − 4/4**

#### **CAUTION: Use hex wrench gently**

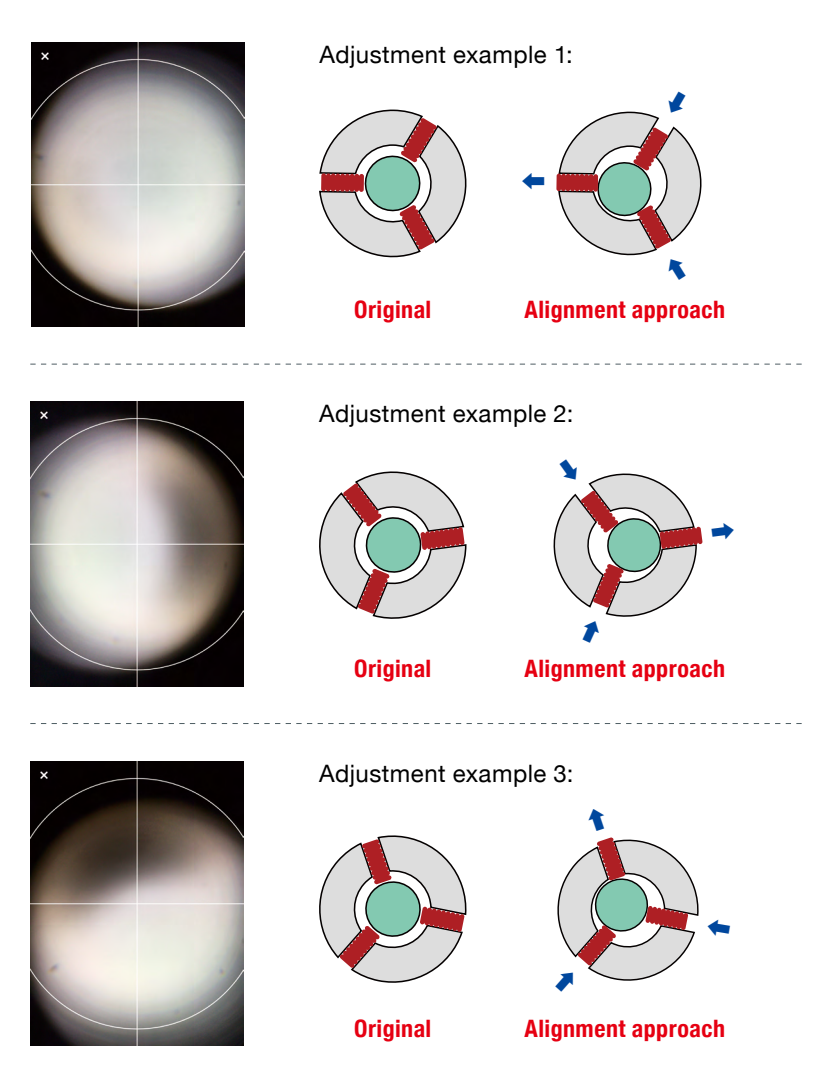

**AIDMICS** 

 $13 -$ [Back to Index](#page-2-0)  $\Delta$ 

## <span id="page-15-0"></span>**Heater Installation**

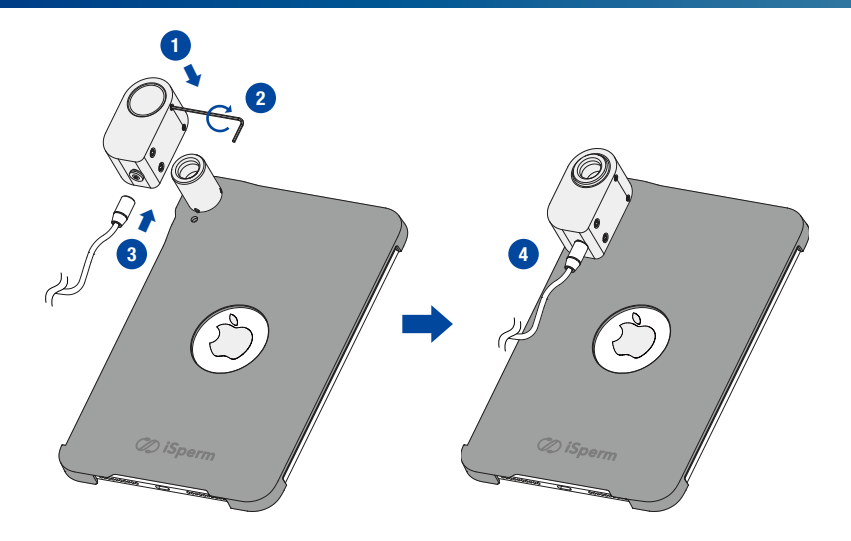

- 1. Install the Heater with the optical lens holder.
- 2. Use a hex wrench to fasten the heater.
- 3. Connect the power cable to the heater.
- 4. Connect the power cable to a plug or a power bank.

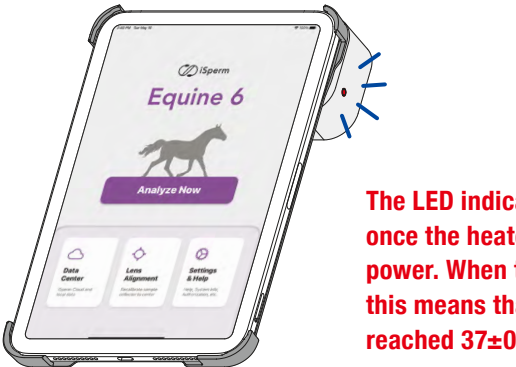

**The LED indicator will turn on, once the heater is connected to the power. When the LED starts flashing, this means that the temperature has reached 37±0.5 ℃.**

<span id="page-16-0"></span>Latex Beads Test helps users to obtain more accurate readings with their iSperm. It will help to

- Check if the sampling process is correctly performed.
- Confirm if an abnormal hardware problem (sample collector, lens, ...) encounters.

For more information about latex beads, please refer to https://www.hamiltonthorne.com/index.php/accu-beads

#### **Preparation for Latex Beads Test**

1. Familiarize yourself with the "Sampling > Pipette Method" in this manual to proceed with the test.

2.The **recommended concentration** interval for the latex beads solution to be prepared is 10 to 75 M/ml, and the size is 4 μm.

3.46 M/ml is the deal concentration for the test. (Refer to the picture on the right.)

#### **Instructions for Latex Beads Test**

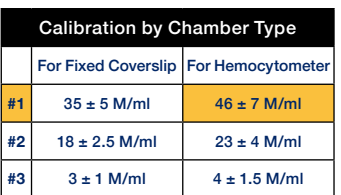

#### **Remind:**

**Refer to the numbers shown on the column "For Hemocytometer" to do the comparision.**

- 1. Make a sample and count the concentration with the "Latex Beads Test" Mode.
- 2.Count another aliquot of the beads sample with an iSperm Chip. The results should be within 10% of each other to be considered valid.
- 3.If the results are valid, average the two concentrations and compare them with the beads' acceptable ranges.
- 4.Record all results along with pertinent information, such as the person's name performing the procedure.

### **Latex Beads Test − 2/4**

#### **Instructions for Latex Beads Test**

1. Open the iSperm app. Go to "Settings & Help" and tap "Latex Beads Test".

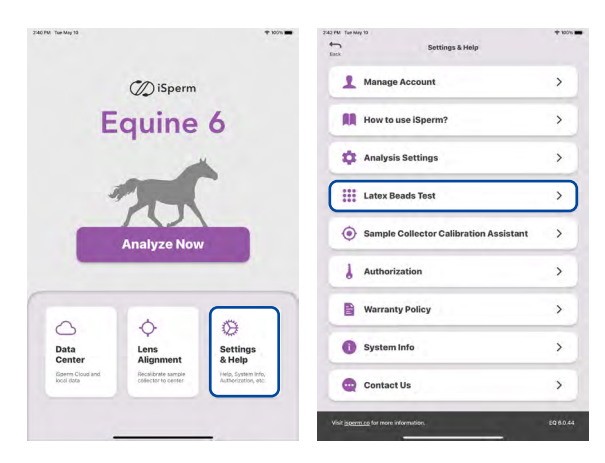

2. Check that the view is OK, and tap "Start Analysis" to start the test.

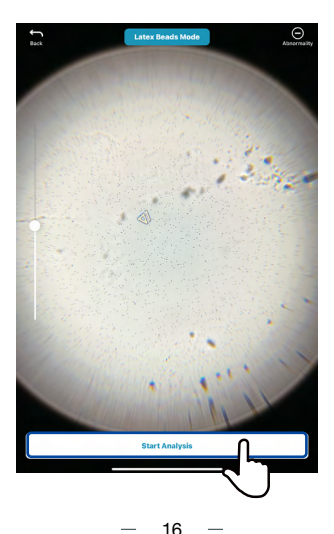

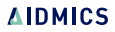

### **Latex Beads Test − 3/4**

3. Use 4-view analysis to obtain the averaged reading by rotating the arrow 90˚ for every measurement **( See 4-view analysis detail in Software > Semen Analysis Section )**, then tap "Complete Analysis" to finish the tests.

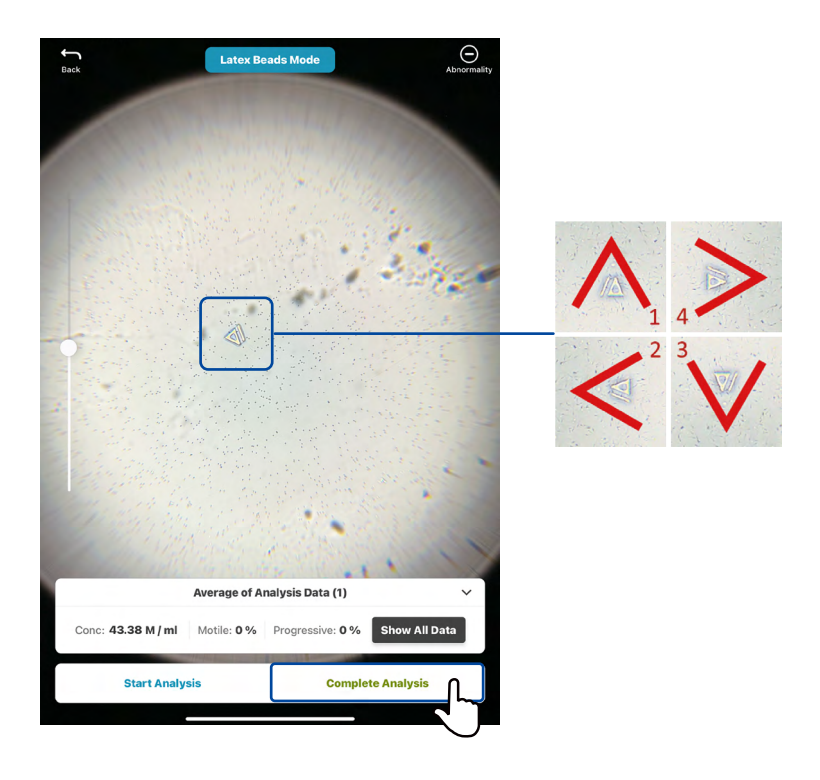

## **Latex Beads Test − 4/4**

4. Toggle to see the beads labeled in red, and the average of the four concentrations.

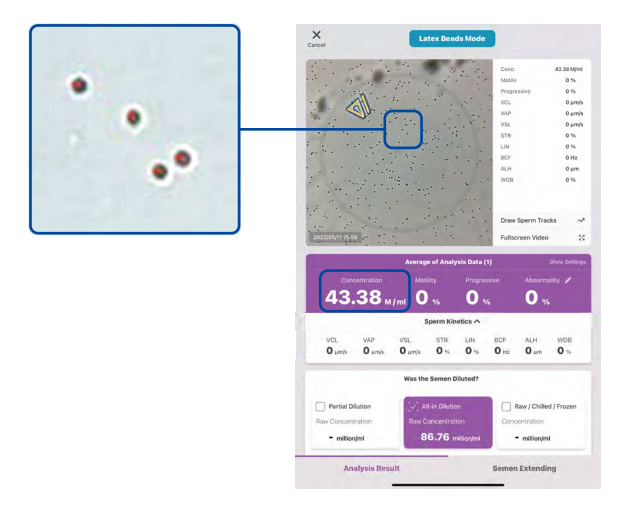

#### **Concentration too high or too low**

Follow Step 4 to see if all the beads are well labeled.

- **• If well-labeled**
	- Mixing error: Mix latex beads again for even distribution.
	- Pipetting error: Reload the chip and be careful to avoid overloading the chip or underloading the chip.
	- Confirm the latex beads' concentration using Hemocytometer.
	- Contact the distributor if all the above issues are checked, and the problem still exists.

#### **• If not well-labeled**

• It may be caused by lens contamination or abnormal light source. Contact the distributor for further assistance.

## <span id="page-20-0"></span>**Semen Dilution & Sampling 02**

## <span id="page-21-0"></span>**Basic Principle - Preferred Specimens**

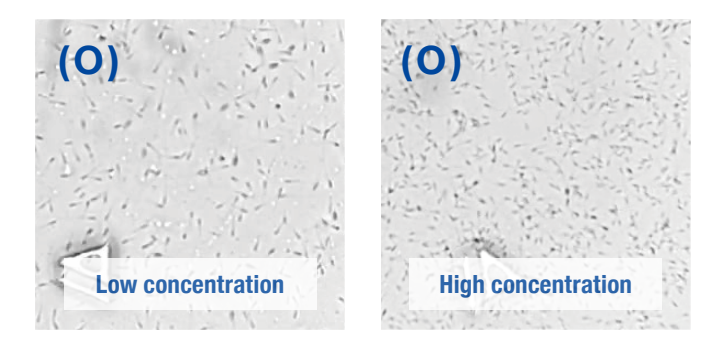

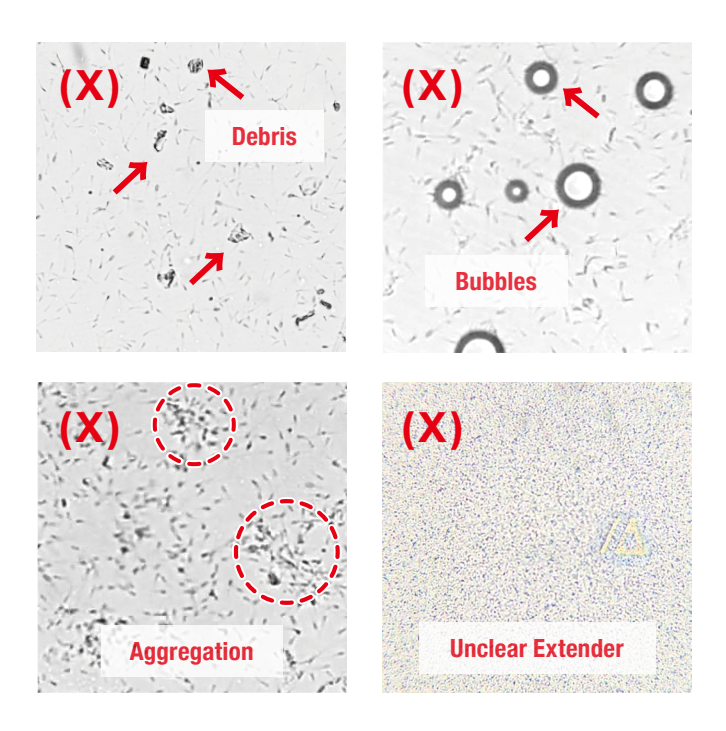

**AIDMICS** 

## **Basic Principle - Items in Use**

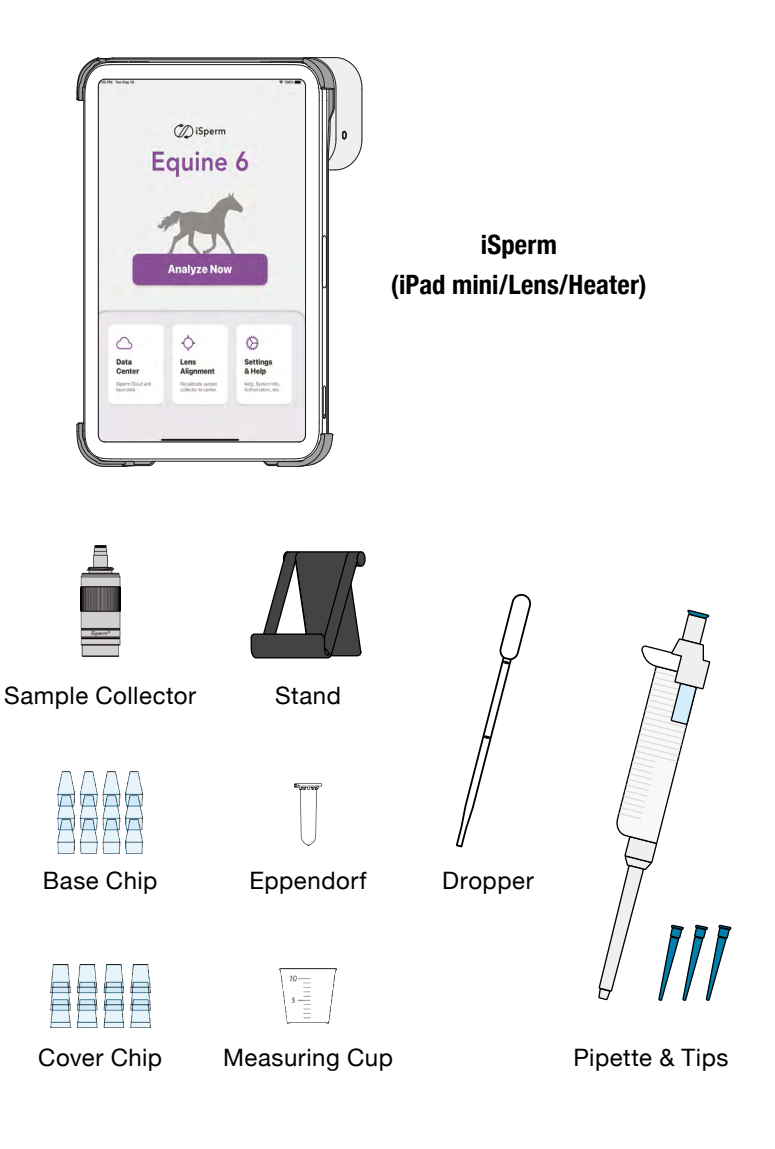

#### **Range of analysis:**

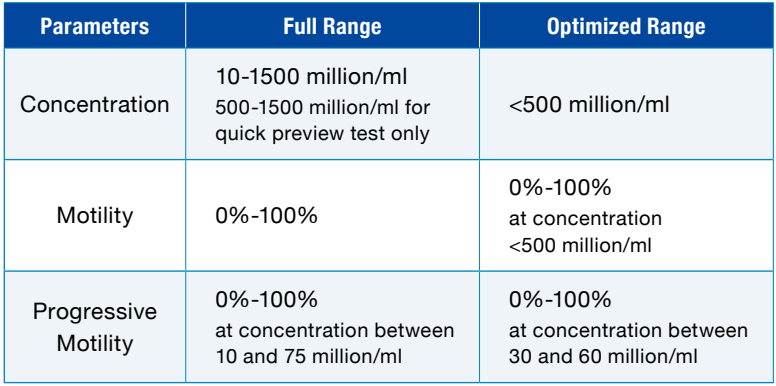

Required diluting semen to 30-50 M/ml to obtain accurate readings and the kinematic parameters.

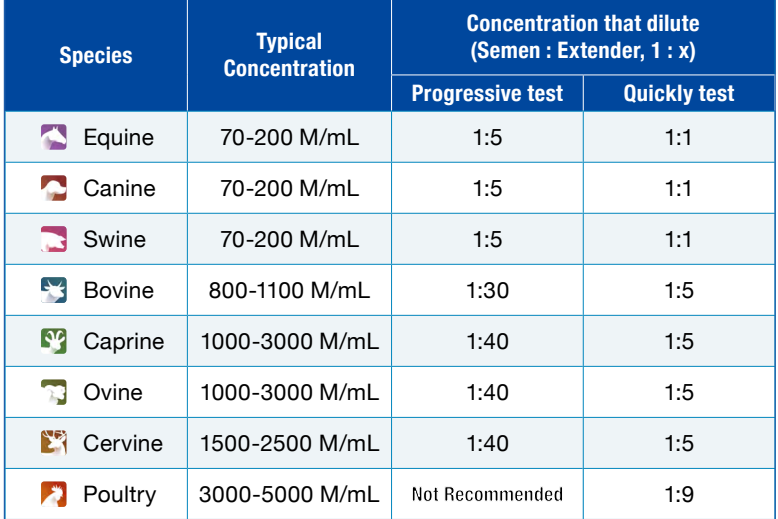

## **Basic Principle - Dilution Ratio**

#### **Dilution Ratio example:**

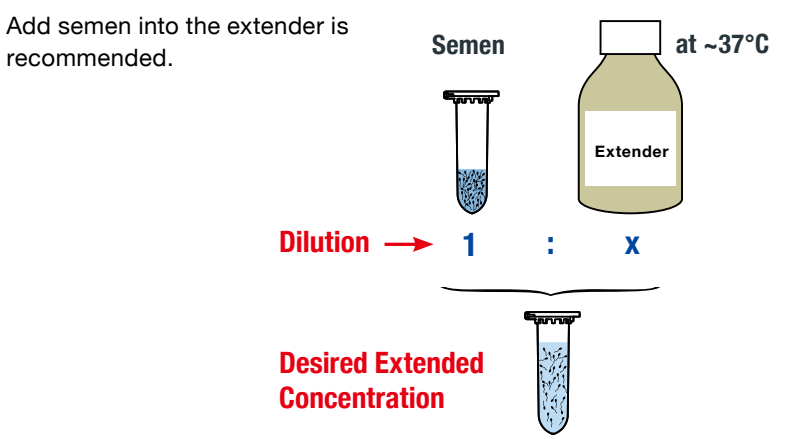

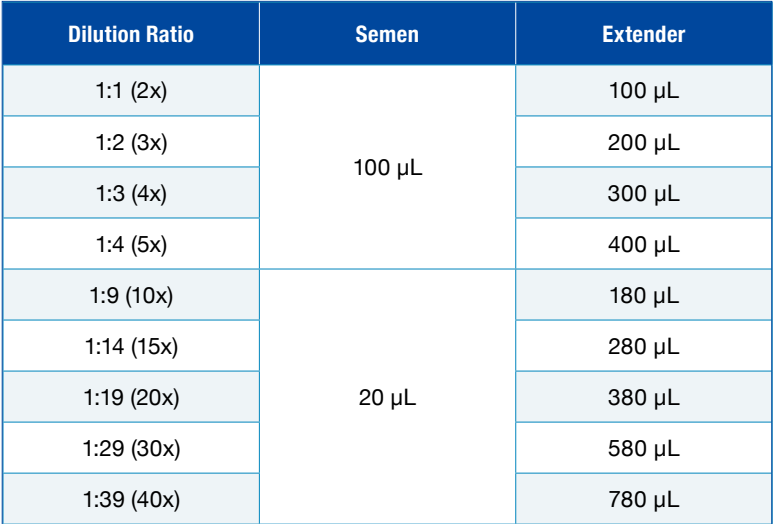

**AIDMICS** 

#### <span id="page-25-0"></span>● **Partial Dilution (For Progressive Motility)**

Taking a small portion of semen and diluting it with an extender. Dilution ratio ranges from 1:5 to 1:10.

Commonly used when :

- 1. Progressive motility readings are needed.
- 2. Raw semen is limited and needs to be preserved for AI (e.g., Equine, Poultry, Bovine, Ovine).

Tools Needed: Eppendorf, Micropipette (10-1000uL).

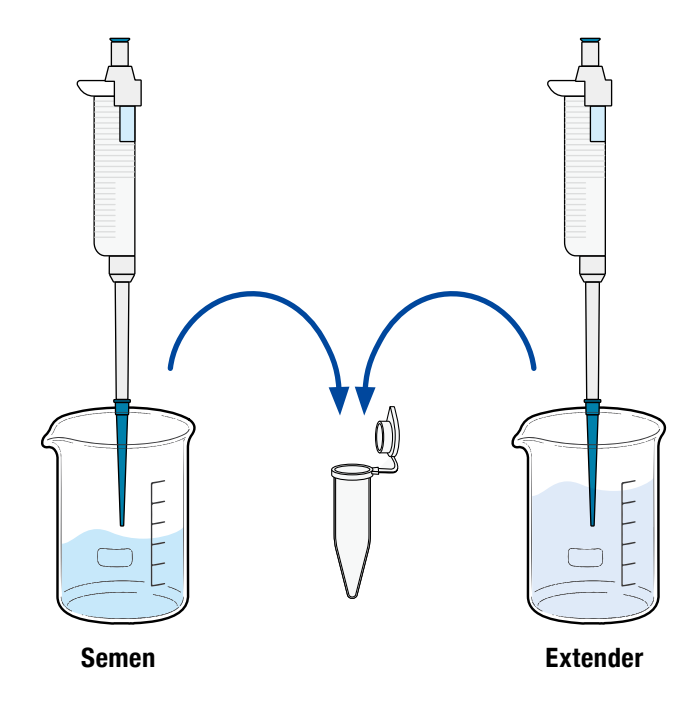

## **Dilution Methods − 2/2**

#### ● **All-in Dilution (Convenient, Fast)**

Dilution of the entire collected raw semen with an extender. Dilution ratio used is 1:1 or 1:2.

Commonly used when :

- 1. An extender is added to prolong sperm motility.
- 2. Raw semen is sufficient, meeting AI standards even after dilution (e.g., Swine, Canine).

Tools Needed: Beaker.

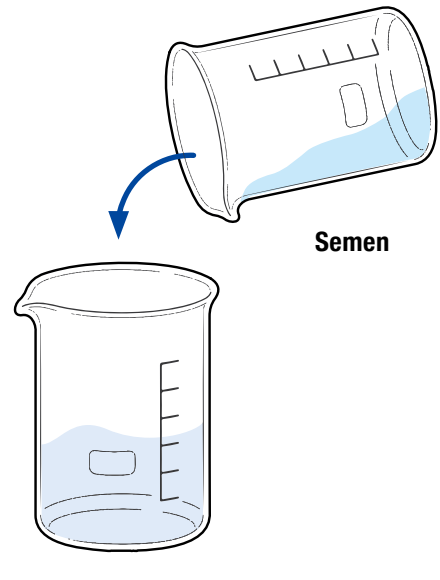

**Extender**

## <span id="page-27-0"></span>**Preparatory Work**

#### **This step is necessary for all sampling methods.**

- Use the working board in the iSperm Briefcase, or find a flat, firm/ stable surface (e.g., table).
- Clean the working board/table surface.
- Dusty surface could contaminate "Cover Chip" and hinder the analysis.

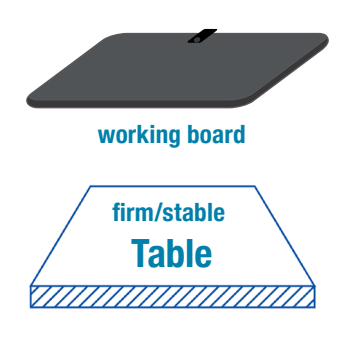

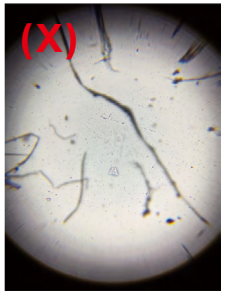

**iSperm view of dust/ fiber on the Cover Chip.** 

- Mount "Base Chip" onto Sample Collector.
- Place "Sample Collector" on the table.

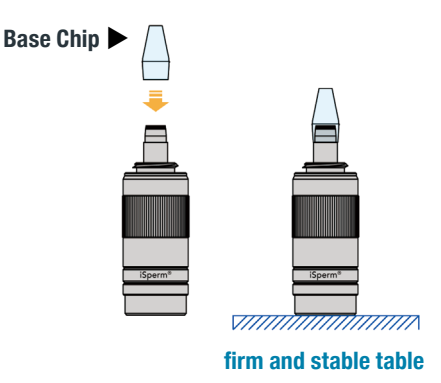

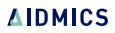

## **Three Methods of Sampling**

#### ❶ **Pipette Method**

- Sample volume: 7.5µL.
- Best when the technician is familiar with pipette skills or when limited sperm is available.

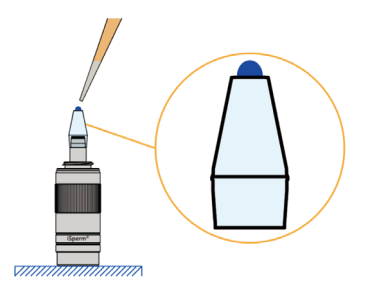

#### ❷ **Dropper Method**

- Sample volume: ≈70µL.
- Best when preferring not to handle pipette and with sufficient sperm.

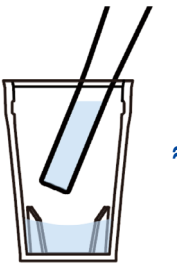

**≈70µL**

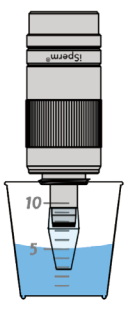

#### ❸ **Dipping Method**

• For quick preview tests or for fixed sperm.

### **Pipette Method − 1/2**

- 1. Use a Pipette to mix the semen gently and thoroughly.
	- **• 10-15 times** to make the semen well-mixed and evenly distributed.
	- **• Gentle speed** to prevent bubbles.
- 2. Drop **7.5µL** onto the Base Chip center area.

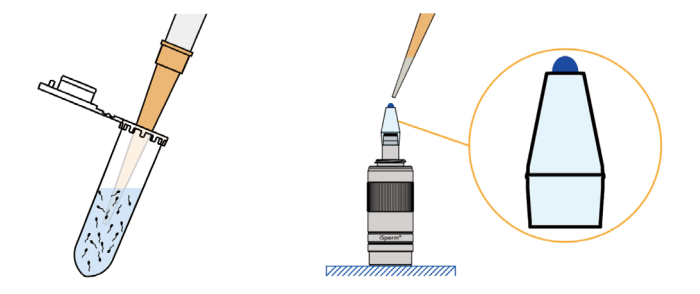

- 3. Give Sample Collector a gentle knock against the table to spread the droplet.
	- **• Flat semen droplet is crucial to reduce CV.**

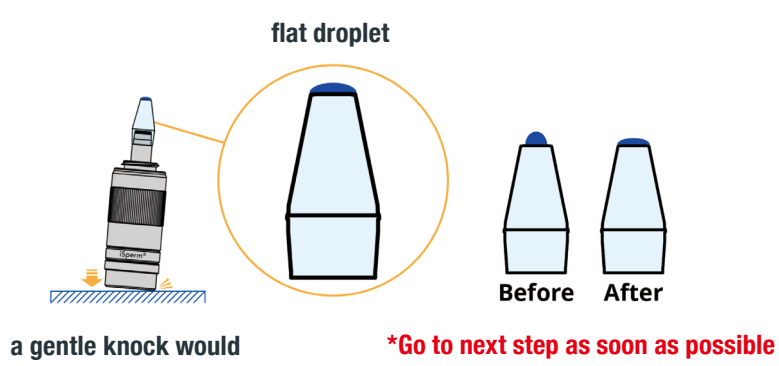

**do the trick** 

## **Pipette Method − 2/2**

- 4. Place **"Cover Chip"** on a clean table with open-side facing up.
- 5. Flip Sample Collector downward.
	- **• Droplet will remain on Base Chip.**
- 6. Press Base Chip into Cover Chip vertically. One will hear a "click" first; then, continue to press down for another 1-2 seconds.

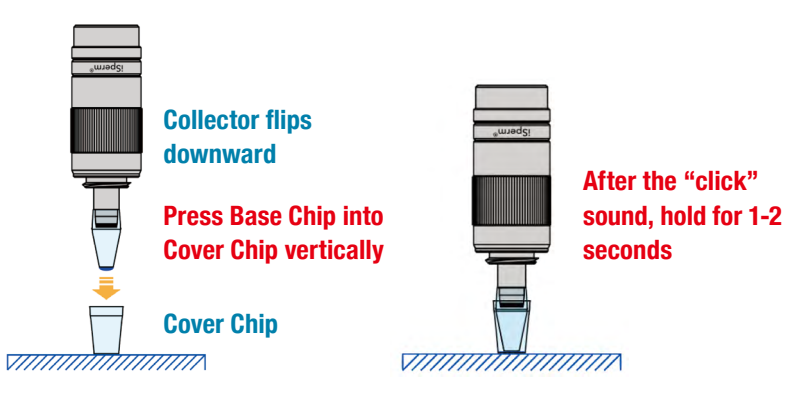

### **Dropper Method − 1/2**

- 1. Use a dropper to mix the semen gently and thoroughly.
	- **• 10-15 times** in general to make the semen well-mixed and evenly distributed.
	- **• gentle speed** to prevent bubbles.

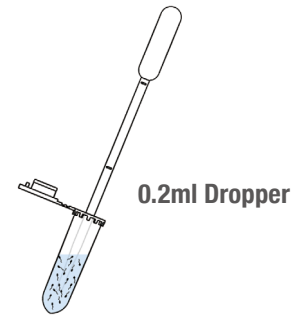

- 2. Use a dropper to inject **70-100µL** into Cover Chip.
	- **•** About **2mm height** (~100µL) in Cover Chip is sufficient.
	- **• Over 3mm height** (~150µL) will lead to spillover when enclosing with Base Chip.

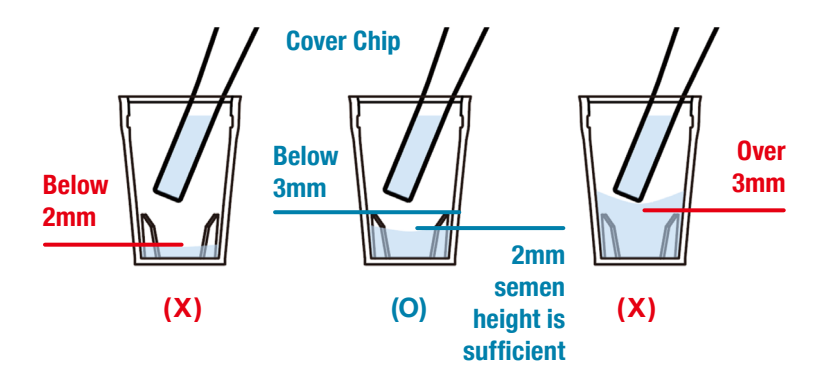

- 3. Place semen-filled **"Cover Chip"** on a clean table with open-side facing up.
- 4. Sample Collector Flip downward.
- 5. Press Base Chip into Cover Chip vertically. One will hear a "click" first; then, continue to press down for another 1-2 seconds.

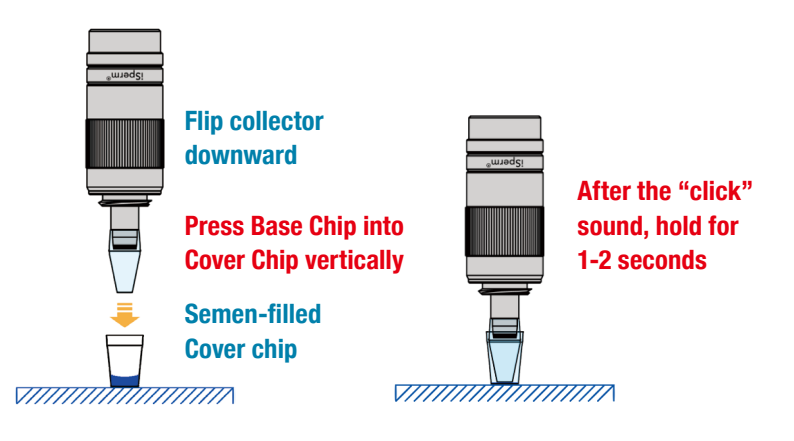

## **Dipping Method − 1/2**

#### **This method is for quick preview tests or fixed semen.**

- 1. Use a high volume Dropper/Pipette to mix the semen gently and thoroughly.
- 2. Wait 30 seconds to let the flow settle.
	- **• Fast** microflow causes uncertainty during the dip sampling.

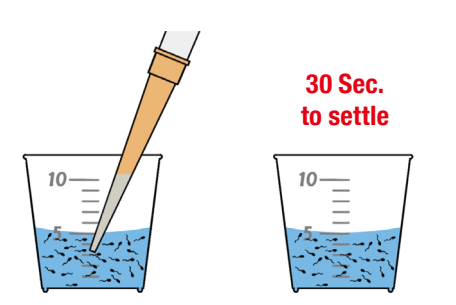

- 3. Dip Base Chip into semen.
	- **•** Immerse Base Chip **5mm below the semen surface.**

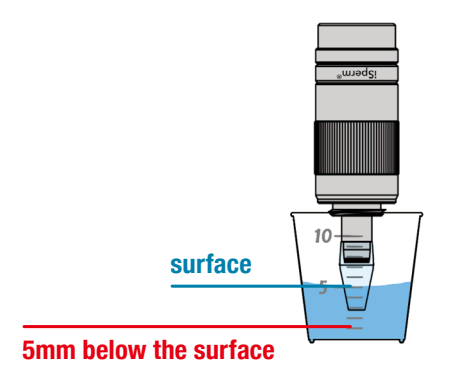

## **Dipping Method − 2/2**

- 4. Place **"Cover Chip"** on a clean table with open-side facing up.
- 5. Flip Sample Collector downward; **Droplet will remain on Base Chip.**
- 6. Press Base Chip into Cover Chip vertically. One will hear a "click" first; then, continue to press down for another 1-2 seconds.

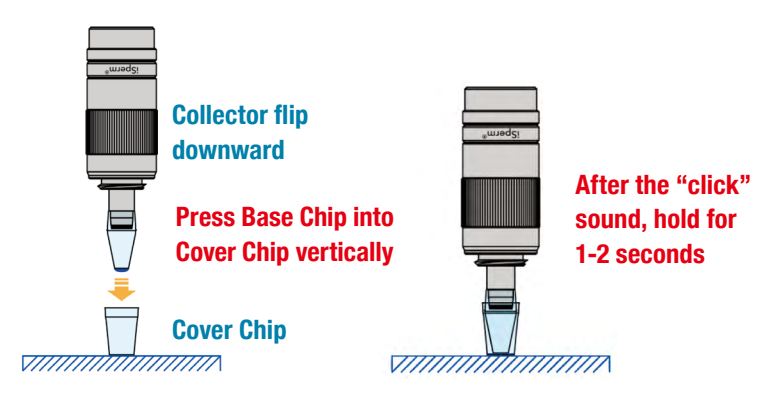

## <span id="page-35-0"></span>**Software 03**
# **Semen Analysis − 1/4**

1. Place the iPad on a stand.

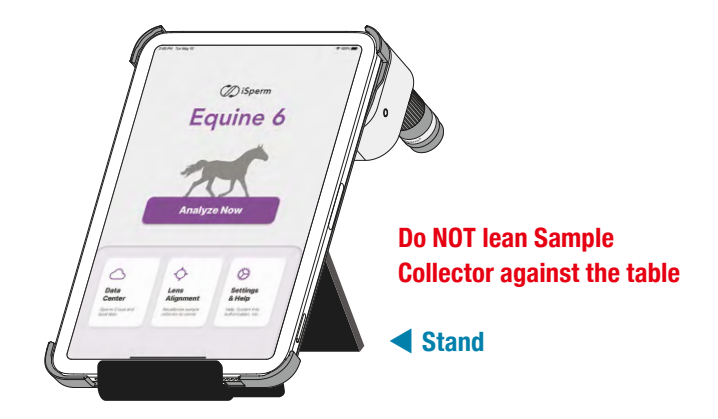

2. Open the iSperm app, and tap "Analyze Now."

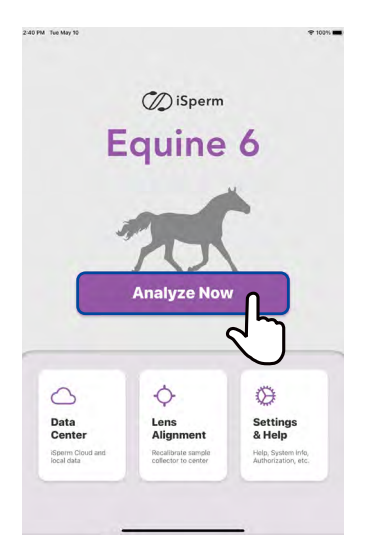

# **Semen Analysis − 2/4**

### 3. Preview image. **( see details in "Preferred Specimens" )**

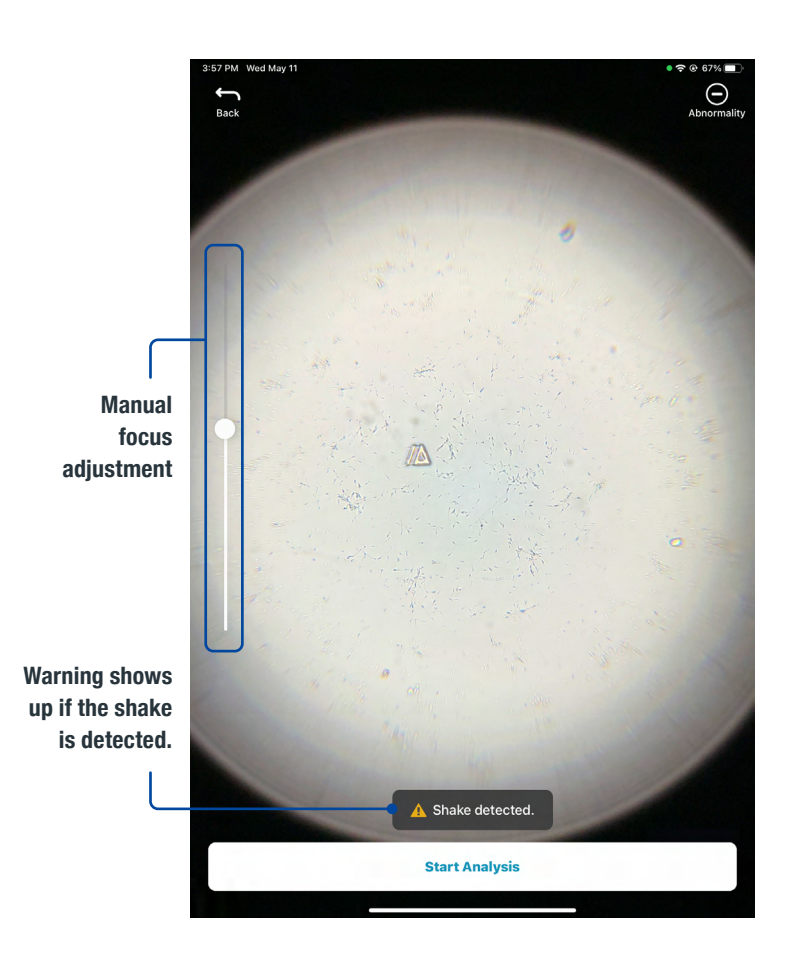

# **Semen Analysis − 3/4**

4. Rotate Collector until the logo is pointing up. Tap "Start Analysis." **Multiple-view (typically 4-view) analysis is recommended.**

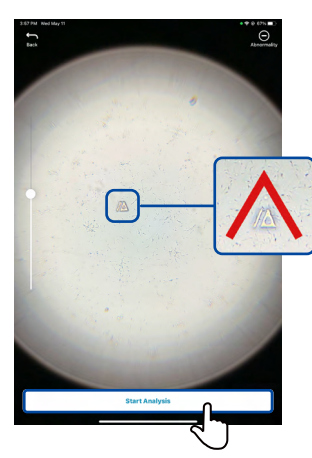

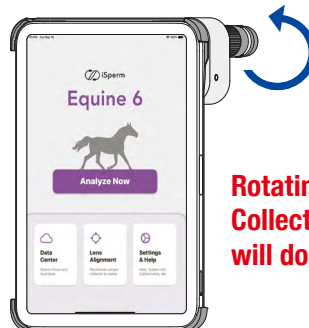

**Rotating Collector gently will do the trick** 

5. Check the analyzed result.

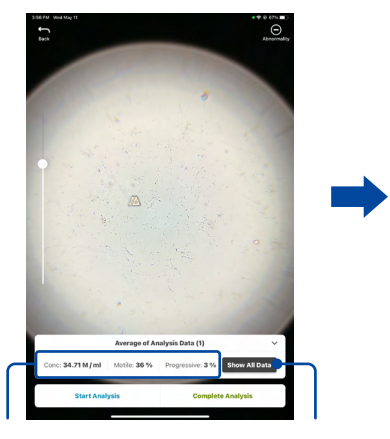

**Analyzed Results**

**Tap "Show All Data" to view the details.**

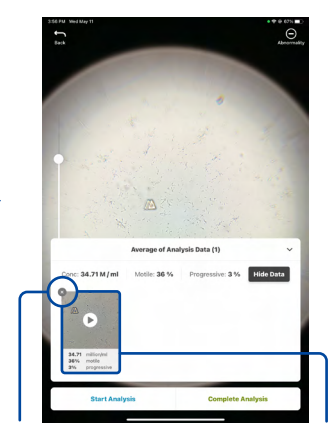

**Tap "X" to delete a measurement.**

**Tap image to view a video**

# **Semen Analysis − 4/4**

6. Rotate Collector to complete 4-view analysis. Tap "Start Analysis" for every direction.

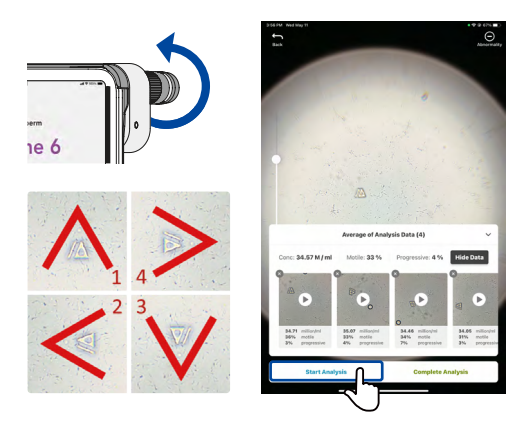

7. Check the "average" of the repeated tests on the screen. Tap "Complete Analysis" to finish and conclude the tests.

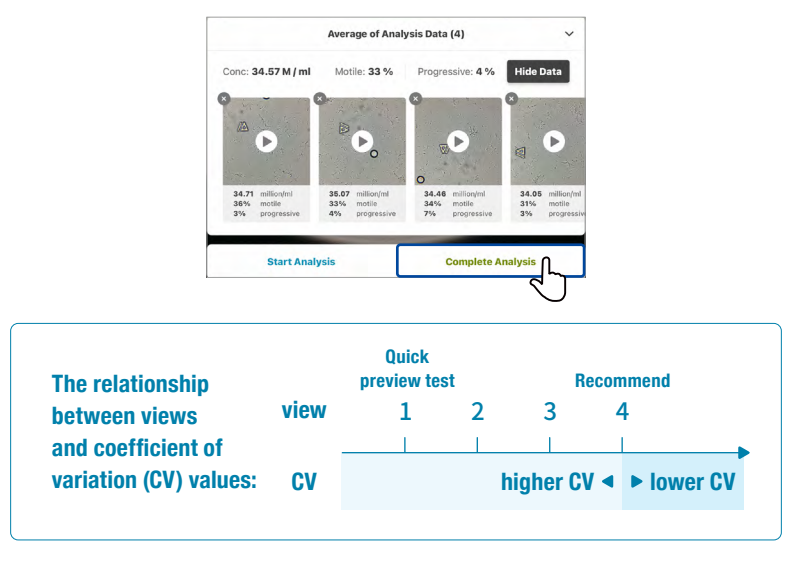

During the "Semen Analysis" step, tap the icon to zoom in to check sperm morphology manually.

#### **Follow the steps:**

- 1. Use the manual focus bar to adjust the focus.
- 2. Tap the "Pause button" to freeze the image.
- 3. Fill in the estimated abnormality into the text field.
- 4. Tap "Save" to leave.

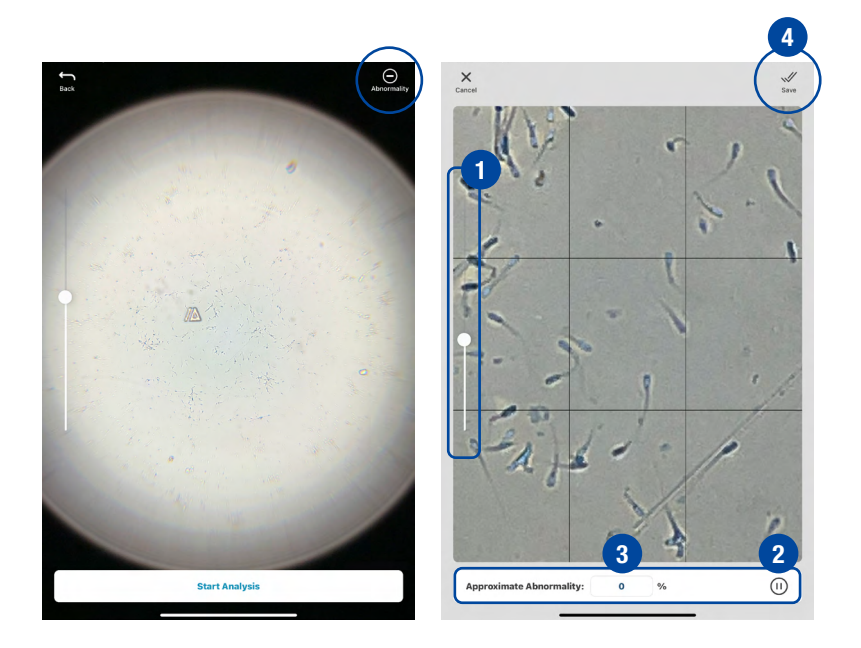

# **Average of Analysis Date**

Tap once to stop the video.

Tap twice to view the fullscreen video.

Tap tp Draw / Hide Sperm Tracks Sperm tracks are labeled in 4 colors:

- **Progressively Motile**
- Motile Static Late Track

Slide left to view other indices.

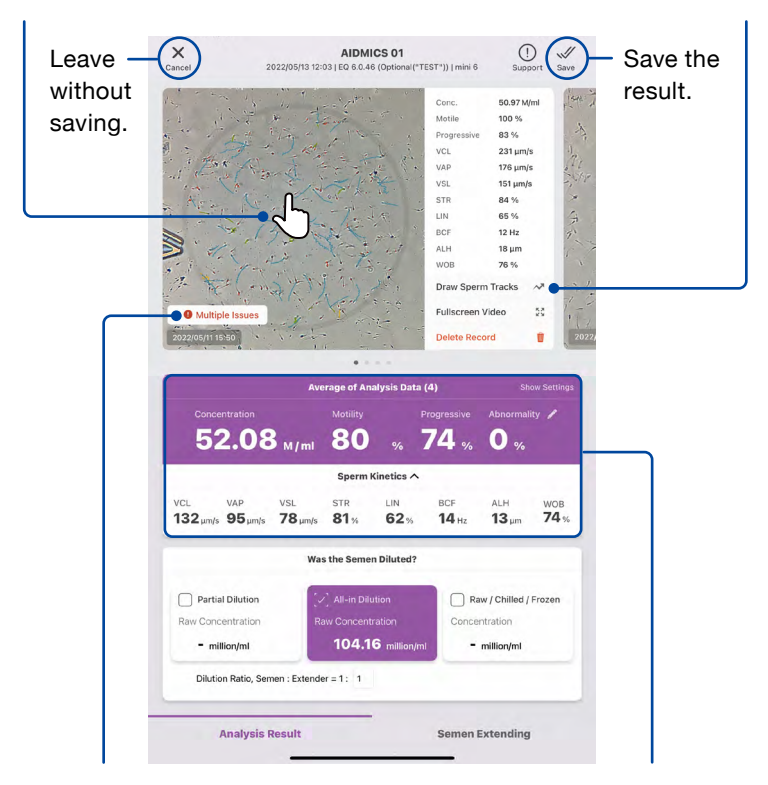

**Severe impurity. Unable to track sperms correctly. Large bubbles or debris detected. A** Shake detected.

Concentration, motility, and progressive motility are on the first row.

Detailed kinetics are on the second row.

# **Semen Extending − 1/5**

### **Step. 1 Was the Semen Diluted?**

#### **<sup>1</sup> Partial Dilution (Fill in dilution ratio)**

Taking a small portion of semen and diluting it with an extender for testing. In most cases, the dilution ratio ranges from 1:5 to 1:10. Raw Concentration = Measured Concentration \* Dilution Ratio

#### **2 All-in Dilution (Fill in dilution ratio)**

### Dilution of the entire collected raw semen with an extender. In most cases, the dilution ratio is 1:1 or 1:2.

Raw Concentration = Measured Concentration \* Dilution Ratio In this case, the dilution ratio is 1:1, with a Measured Concentration of 52.08 M/ml. Therefore, the Raw Concentration will be 104.16 M/ml. e.g.:  $104.16 = 52.08 \times (1+1)$ 

#### **3 Raw/Chilled/Frozen**

#### No further dilution is conducted before analysis.

Concentration = Measured Concentration

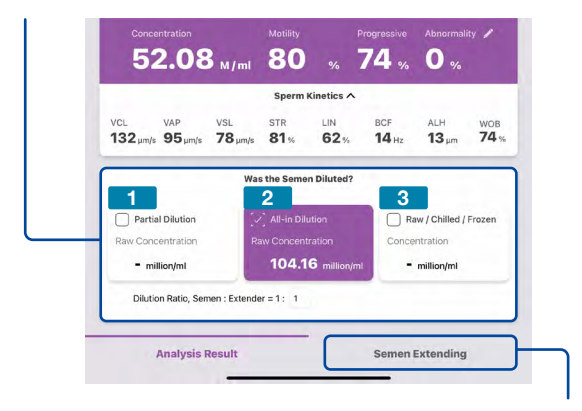

Tap "Semen Extending" or slide left to go to the Extending page.

# **Semen Extending − 2/5**

The choice made in **Step. 1** will influence the concentration display of "Analysis Result".

#### If you choose: **<sup>1</sup> Partial Dilution**

Concentration = Raw Concentration or pre-analysis diluted concentration

In the case, for instance, the dilution ratio is 1:5, the concentration of "Analysis Result" will be 312.48 M/ml. e.g.:  $312.48 = 52.08 \times (1+5)$ 

**<sup>2</sup> All-in Dilution** Concentration = Measured Concentration

**<sup>3</sup> Raw/Chilled/Frozen** Concentration = Measured Concentration

Motility, Progressive and Abnormality remains the same.

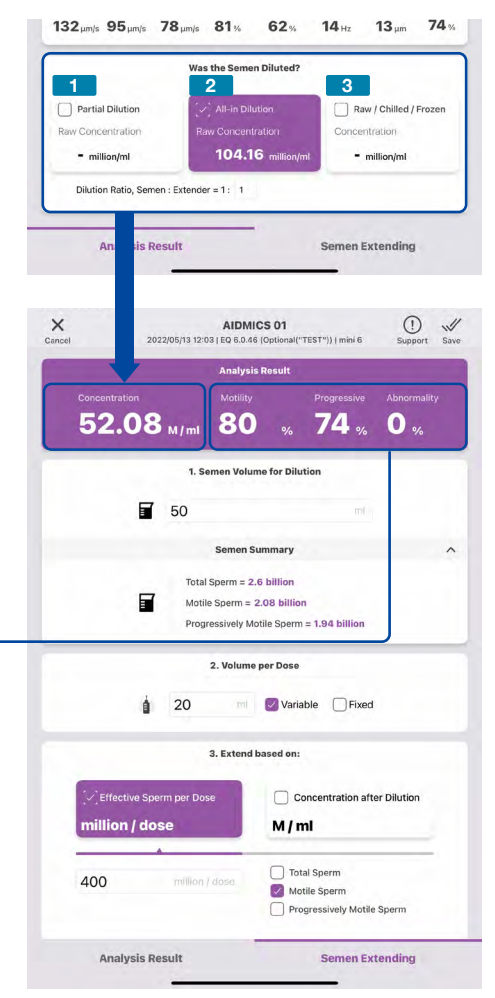

# **Semen Extending − 3/5**

# **Step. 2-1 Semen Volume for Dilution**

### If you choose:

**<sup>1</sup> Partial Dilution**

Please fill in the remaining volume available for extending after deducting the portion used for analysis.

### **<sup>2</sup> All-in Dilution**

Please fill the total volume of the semen and the added extender.

**<sup>3</sup> Raw/Chilled/Frozen** Please fill in the volume received.

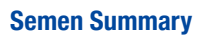

This section displays how many sperm are available for extending :

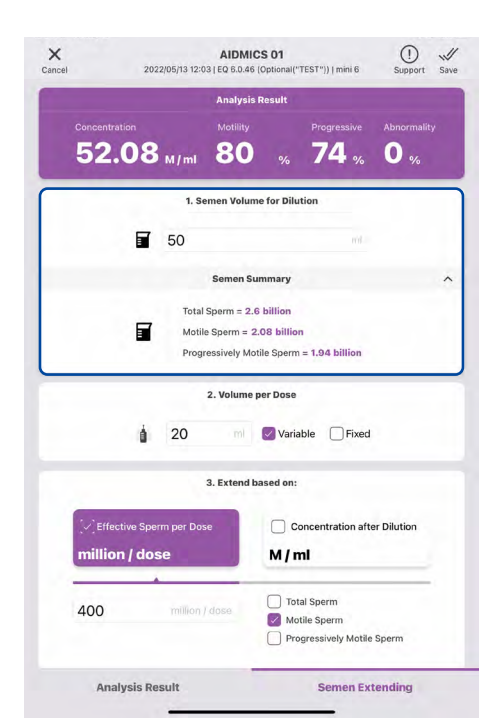

#### ● **Total Sperm**

Total Sperm = Concentration x Semen Volume for Dilution e.g.: 2.6 billion = 52.08 million x 50 ml

#### ● **Motile Sperm**

Motile Sperm = Total Sperm x Motility(%) e.g.: 2.08 billion = 2.6 billion x 80%

#### ● **Progressively Motile Sperm**

Progressively Motile Sperm = Total Sperm x Progressive (%) e.g.: 1.94 billion = 2.6 billion x 74%

### **Step. 2-2 Volume per Dose**

#### ● **Variable**

The container size is flexible (e.g., beakers, syringes). Allowing iSperm to adjust the dose volume to meet extending standards ( set on the **Step. 3** ) when semen quality is poor.

#### ● **Fixed**

The container size is fixed (e.g. straws) iSperm is not allowed to change the dose volume.

### **When semen quality is good, there is no difference between the two options.**

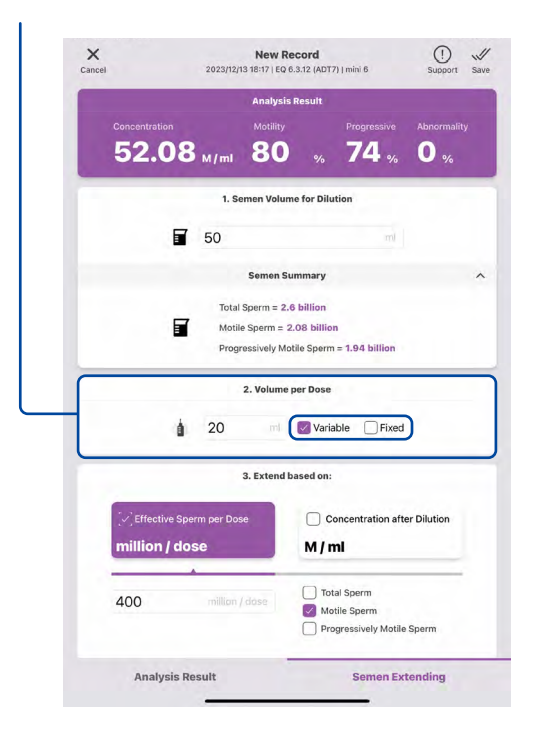

# **Semen Extending − 5/5**

# **Step. 3 Extend based on**

iSperm must follow this standard when extending to ensure the quality of each dose.

### ● **Effective Sperm per Dose** Type-in the required quantity and select the sperm type

In this case, 400 million sperm with motility per dose is needed. \*When there's no progressive motility readings, the option will not be available for selection.

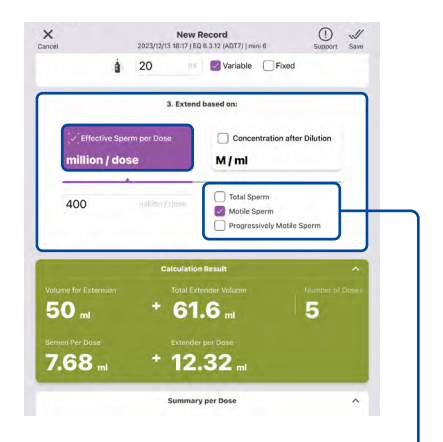

### Choose Total, Motile or Progressive Sperms for calculation.

### ● **Concentration after Dilution** Enter the desired concentration for each dose

This value should be lower than the concentration in the "Analysis Result" on top, or the semen sample won't be extendable. (in cases of low semen concentration)

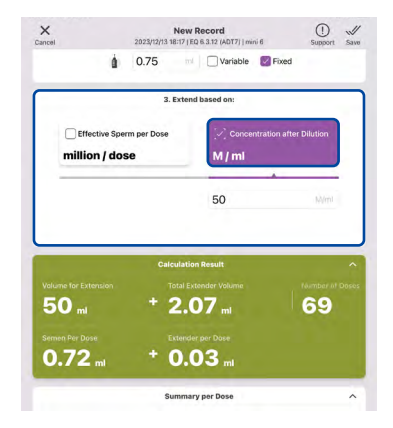

# **Calculation Result**

#### ● **Volume for Extension**

Volume entered in "1**.** Semen Volume for Dilution"

#### ● **Total Extender Volume**

The total amount of extender required for extension

Total Extender Volume = Extender Per Dose x Number of Doses e.g.:  $61.6 = 12.32 \times 5$ 

#### ● **Number of Doses**

Number of Doses = Total or Motile or Progressively Motile Sperm / Effective Sperm per Dose e.g.: 5 = 2.08 billion / 400 million

#### ● **Semen Per Dose**

Semen Per Dose = Effective Sperm per Dose / Concentration e.g.:  $7.68 = 400 / 52.08$ 

#### ● **Extender Per Dose**

Extender Per Dose = Volume per Dose - Semen Per Dose e.g.:  $12.32 = 20 - 7.68$ 

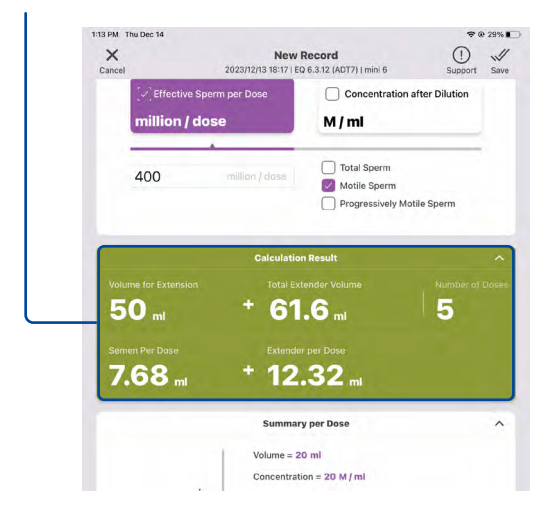

# **Calculation Result − 2/4**

The section's color will indicate the quality standard:

Green: Meets the standard (as per the value entered in "3. Extend based on")

Red: Does not meet the standard

#### **Case 1: Number of Doses > 1 (Able to be divide into multiple doses)**

- If selected : ● Variable: Can be split into doses, be Green.
- Fixed:

If Semen Per Dose ≤ Volume per Dose, it will be Green; otherwise, it will be Red.

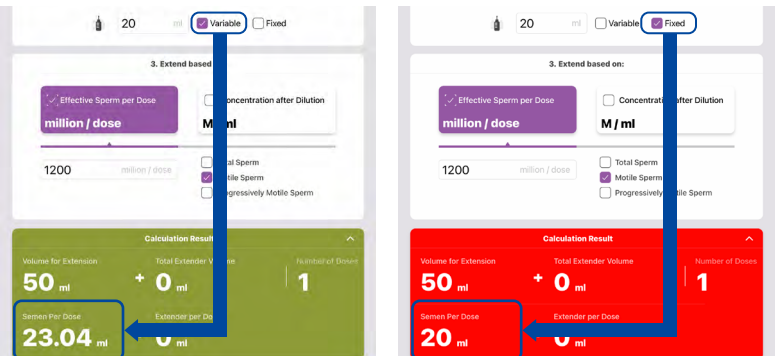

#### **Case 2: Number of Doses < 1 (Unable to obtain even one dose)**

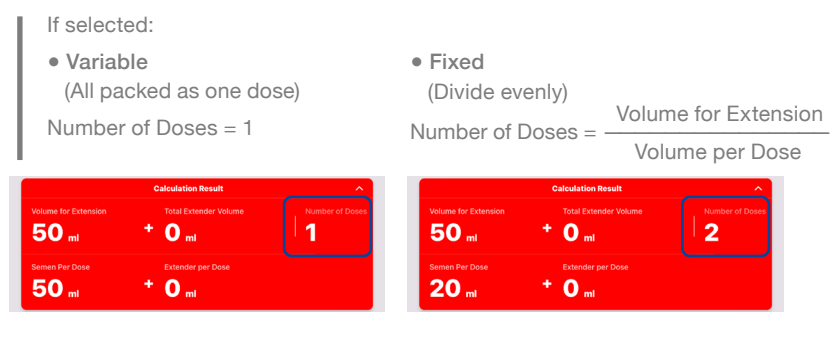

# **Calculation Result − 3/4**

# **Flowchart**

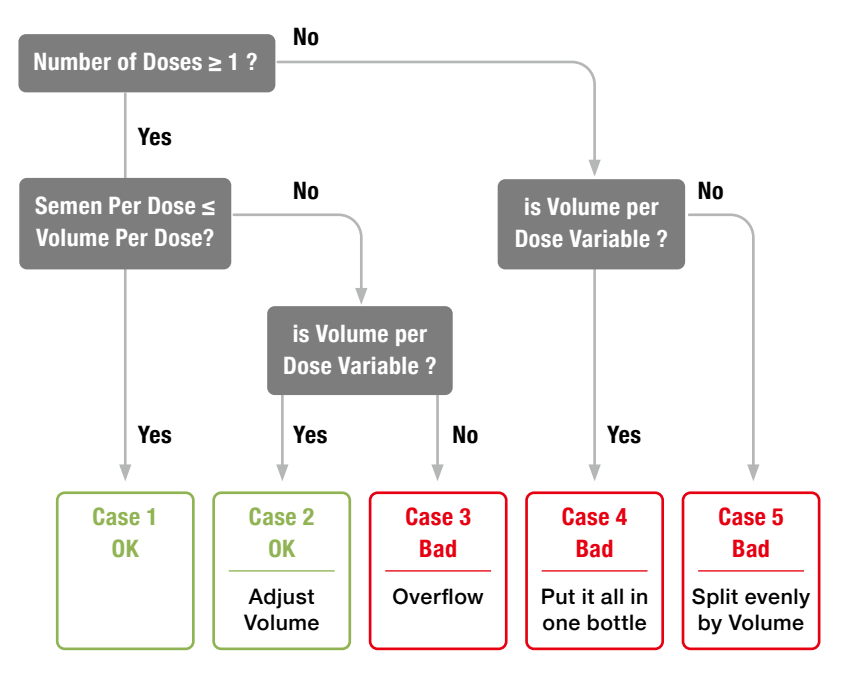

# **Calculation Result − 4/4**

### **Summary Per Dose**

#### ● **Volume: Volume of each dose**

In Section "3. Extend based on", if "Fixed" is selected, the dose volume should match the entered volume.

If "Variable" is selected and iSperm adjusts the volume, an  $\triangle$  exclamation mark appears. In such cases, please verify whether the readings for each parameter align with Section "3. Extend based on" standards.

**Summary per Dose** Volume =  $23.04$  m Concentration =  $52.08$  M / ml Total Sperm = 1041.63 million Motile Sperm = 1041.63 million Progressively Motile Sperm = 775.52 million

- ● **Concentration**
- ● **Total Sperm**
- ● **Motile Sperm**
- ● **Progressively Motile Sperm**

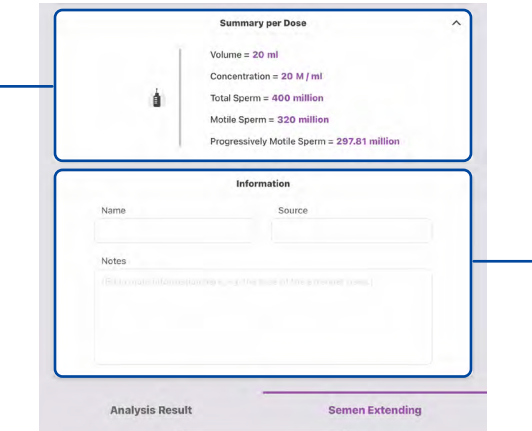

Fill in Name, Source and the supplemental information.

# **Supporting System − 1/4**

Tap Support to send the data of abnormal measurements via email directly from the iPad. (Please set up the Mail app before using this function.)

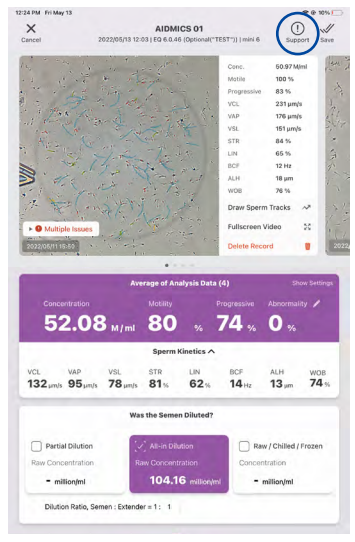

# **Set Up the Mail Apps If you're been using Mail App on your iPad, please skip to "Supporting System (3/4)".**

1. Go to "Settings" and Scroll down the sidebar to find the "Mail" and tap "Accounts".

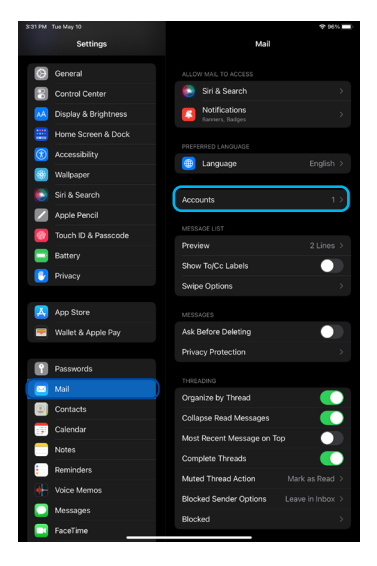

# **Supporting System − 2/4**

2. Tap "Add Account" and choose the service that you own an account on, such as Google or Yahoo.

**If this is a shared device, we suggest creating a new account for this device. You may follow the guide below to create an iCloud Account:** 

https://support.apple.com/guide/icloud/create-an-icloudcom-emailaddress-mmdd8d1c5c/1.0/icloud/1.0

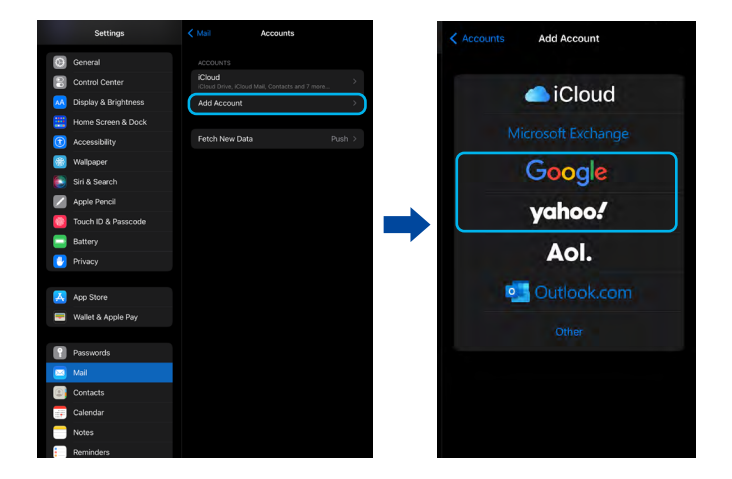

4. After login, please turn on the "Mail" service with this account and click to save.

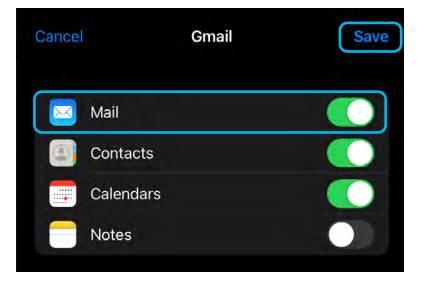

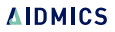

1. Tap "Support," and the required data will be appended to an email draft automatically.

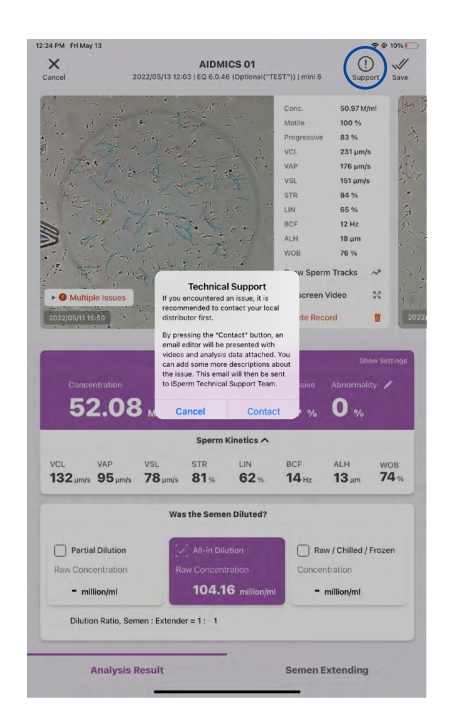

**If you see the pop-up on the right, go back to check if the mail sender is ready.**

# **Sender Not Configured**

The sender is not configured on this iPad. If you aren't sure how to set up an email address, please refer to iSperm software manual, or contact your local distributor.

#### OK

# **Supporting System − 4/4**

- 2. Please describe the issue and **DO NOT DELETE** any autogenerated information.
- 3. Make sure the Internet connection is okay, and tap to send the supporting mails.

### **• The "Email Sent" will pop up after the mail has been sent.**

#### **Email Sent**

Thank you for the report, iSperm Technical Support Team will send an auto-generated confirmation email. If you did not receive any reply within 24 hours, please report again, or contact your local distributor.

OK

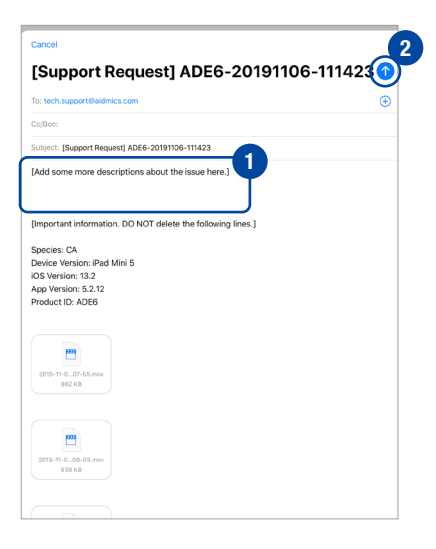

4. After a few minutes, you will receive an auto generated support request mail in the Mail App. Please wait for further technical support.

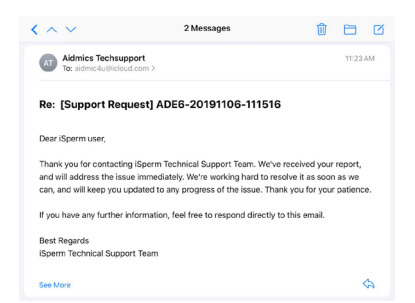

**If you didn't see the mail, please check your Internet access and report again, or contact your distributor. (Auto-generated emails might be categorized as spam, so please check the spam mailbox as well.)**

# **Data Center - Local Experiments**

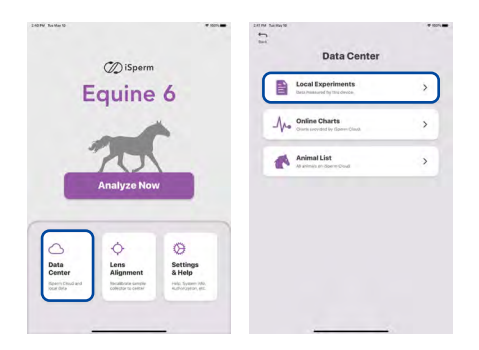

# **A list of measurement results stored on the local iPad.**

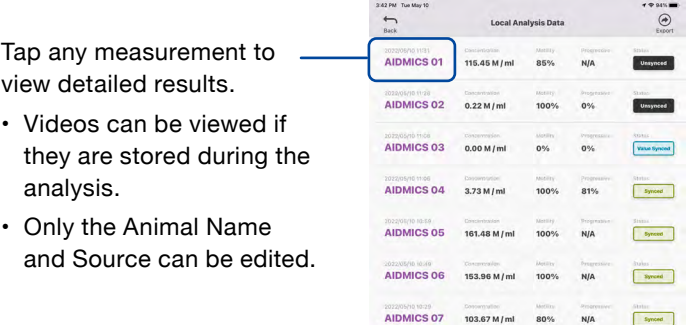

Swipe to the left and tap "Delete" to delete unwanted measurement result.

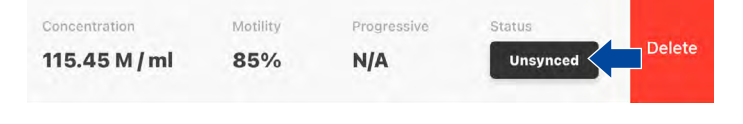

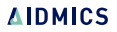

# **Data Center - Online Charts**

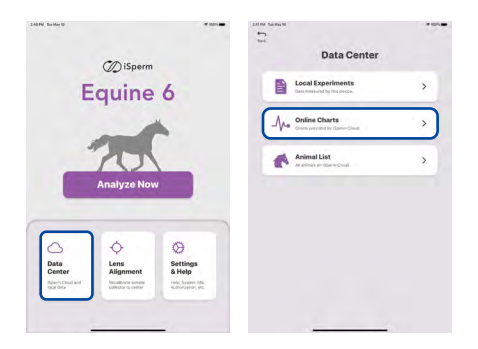

### **A graph helps you to visualize all the measured history.**

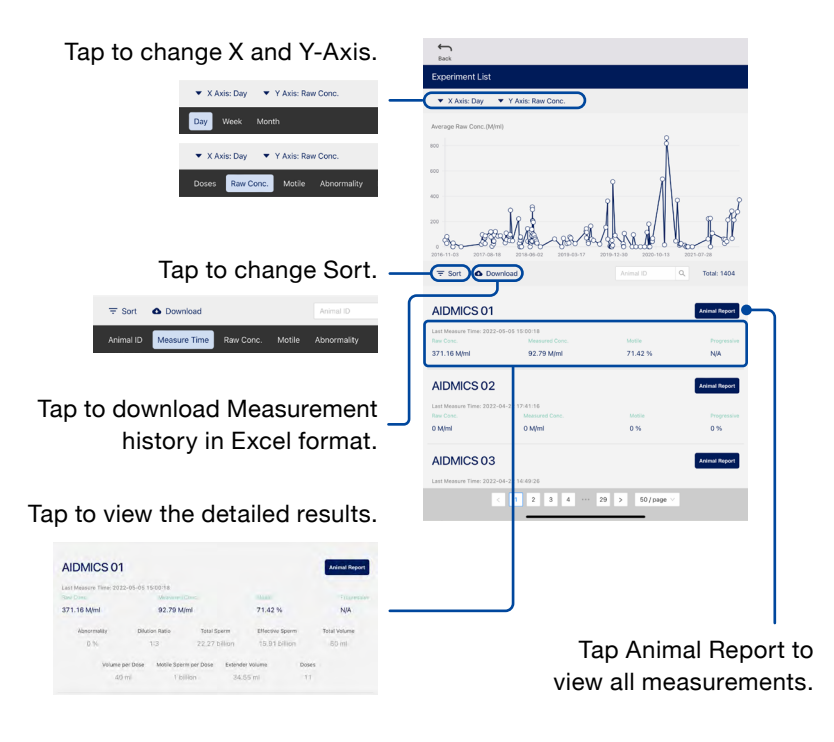

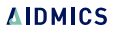

# **Data Center - Animal List**

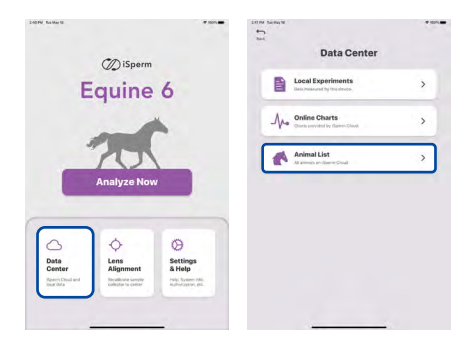

### **View measurement history of a specific ID.**

Tap to change Sort.

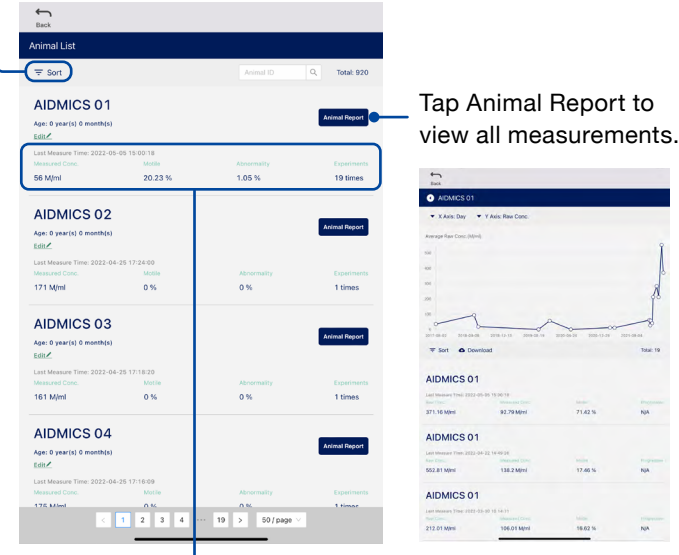

Data shows the average from all measurements.

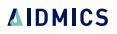

# **Settings & Help − 1/2**

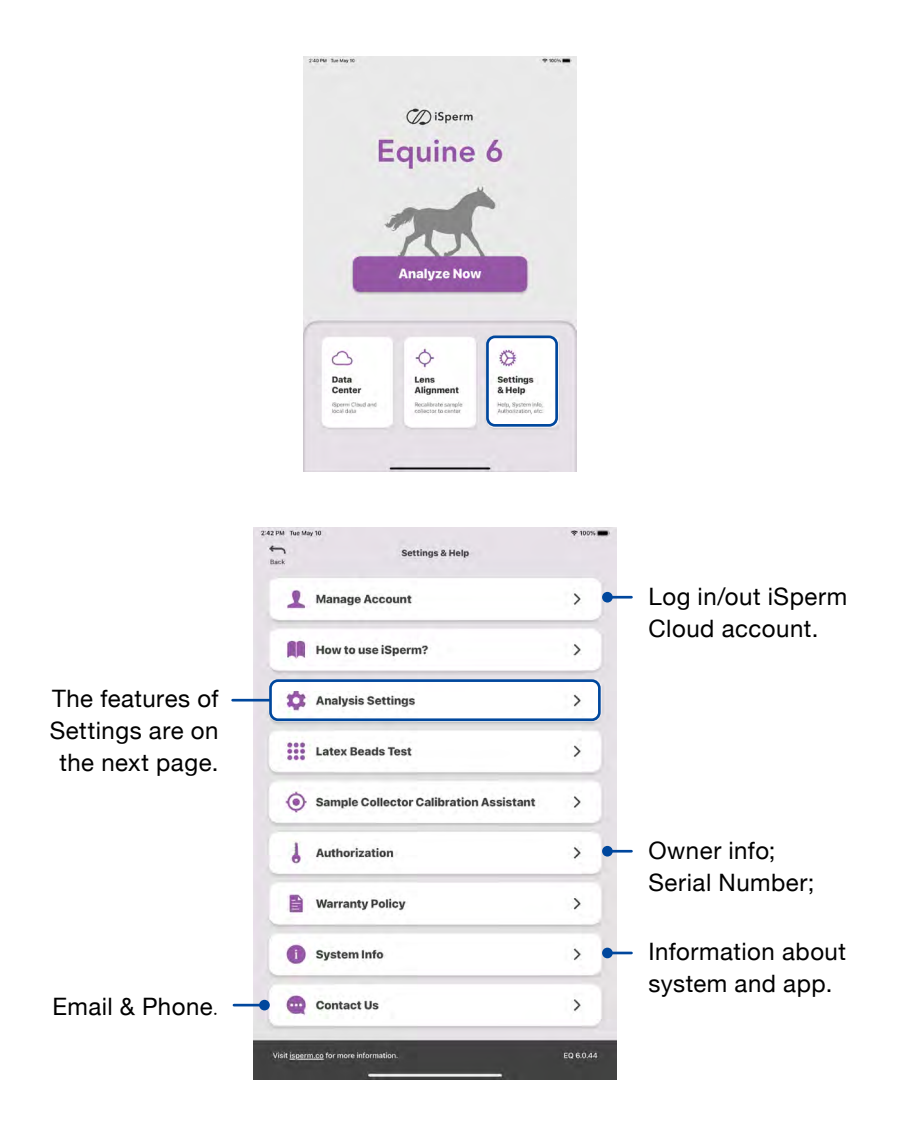

# **Settings & Help − 2/2**

### **Analysis Settings:**

- Round Number of Doses
- Motility Parameters
- 1.Adjust cutoff values of progressive sperm assessment.
- 2.Adjust cutoff values of motile sperm assessment.
- 3.Calculation Time

# **Definitions**

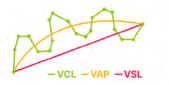

VCL Curvilinear Velocity (um/s) VAP Average Path Velocity (um/s) VSL Straight Line Velocity (um/s) STR Straightness (VSL/VAP) LIN Linearality (VSL/VCL)

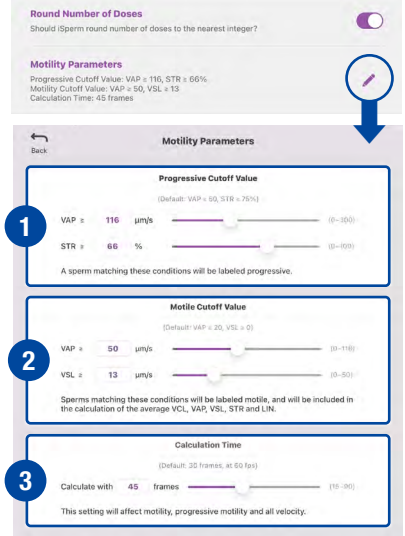

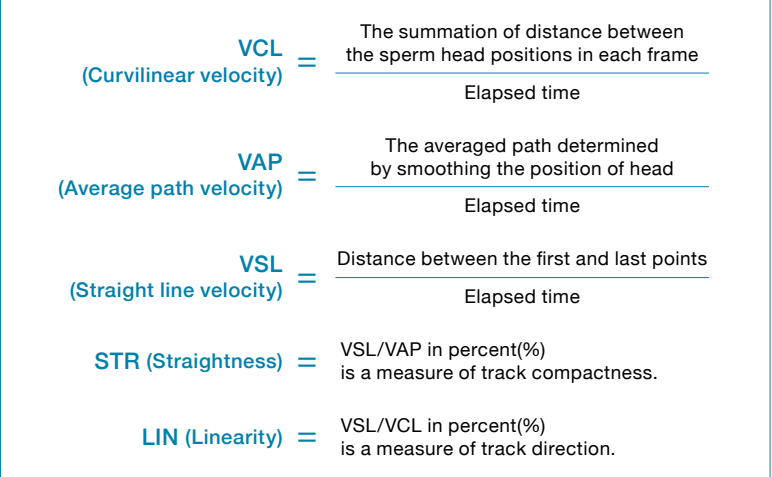

# **Data Backup 04**

### • iSperm Cloud

iSperm Cloud allows users to view measurement history using web browsers (Chrome, Safari, etc.) on desktop computers, laptops, and cellular phones.

# • iCloud

iSperm App supports a full backup for iPad on iCloud. All the videos and data in the iSperm App can be restored if you need to use a new iPad.

# **iSperm Cloud − 1/2**

1. Login iSperm account at https://ispermcloud.aidmics.com/

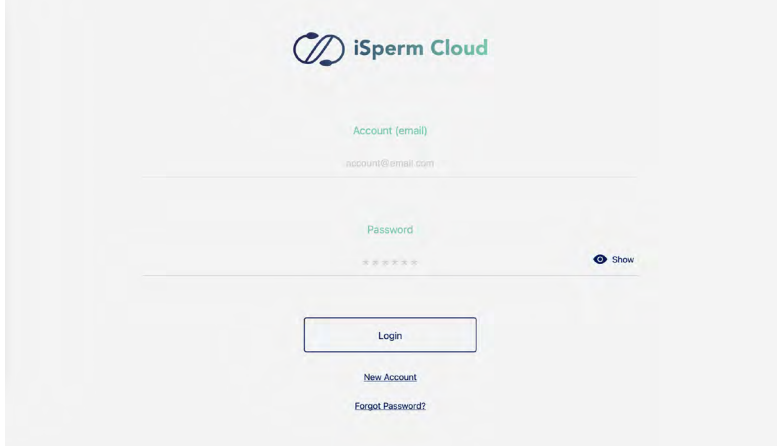

2. Choose animal species.

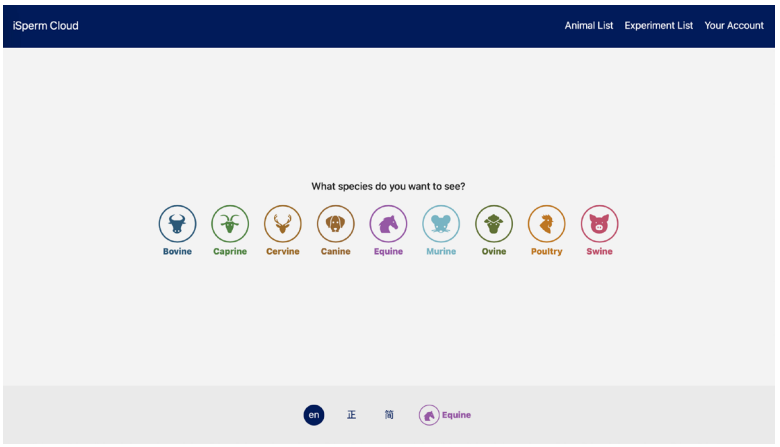

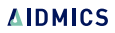

# **iSperm Cloud − 2/2**

3. All the functions and user interface on the "Data Center" are almost identical to the iSperm App.

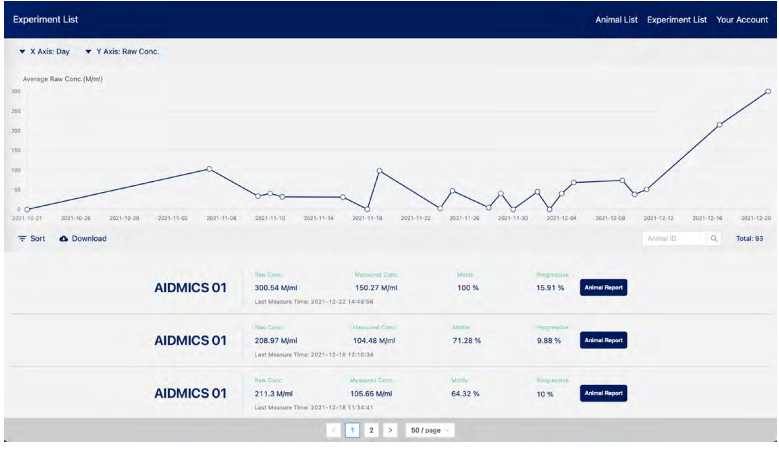

### **Before backup, be sure that you have enough space available in iCloud.**

When you sign up for iCloud, you will get 5GB of iCloud storage for free. If you need more iCloud storage, you can buy more from your iPad with your Apple ID. Learn more about prices in your region: *https://support.apple.com/kb/ht201238*

- 1. Connect your device to a Wi-Fi network.
- 2.Go to Settings > [your name], and tap iCloud.
- 3.Tap iCloud Backup.
- 4.Tap Back Up Now. Stay connected to your Wi-Fi network until the process completes.

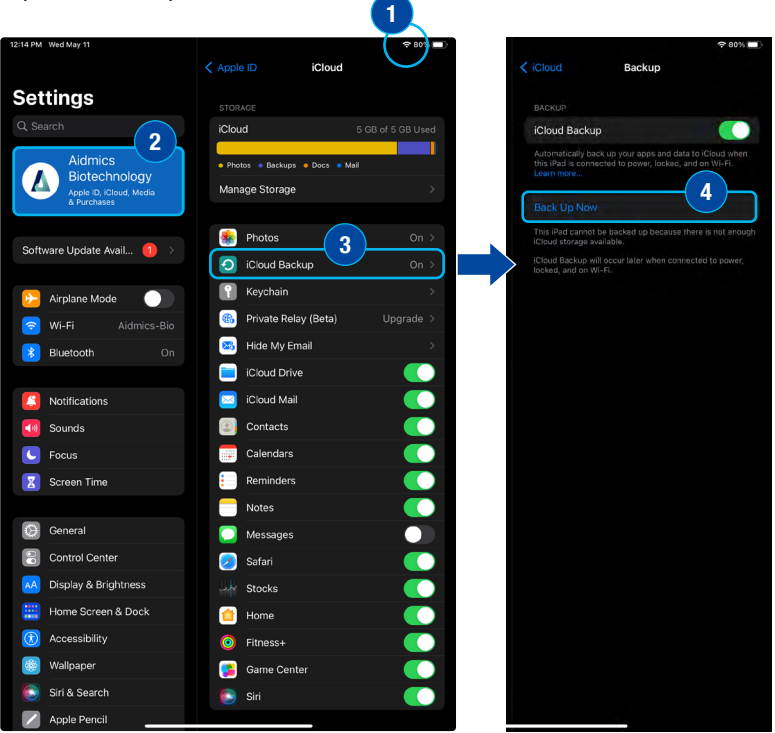

### **Check the status of the iCloud backup**

You can check the progress and confirm if the backup is completed. Go to Settings > [your name] > iCloud > iCloud Backup. Under Back Up Now, you'll see the date and time of your last backup.

### **Automatically back up with iCloud Backup**

To let iCloud automatically back up your device each day, here's what you need to do:

- Make sure that iCloud Backup is turned on in Settings > [your name] > iCloud > iCloud Backup.
- Connect your device to a power source.
- Connect your device to a Wi-Fi network.
- Make sure that your device screen is locked.

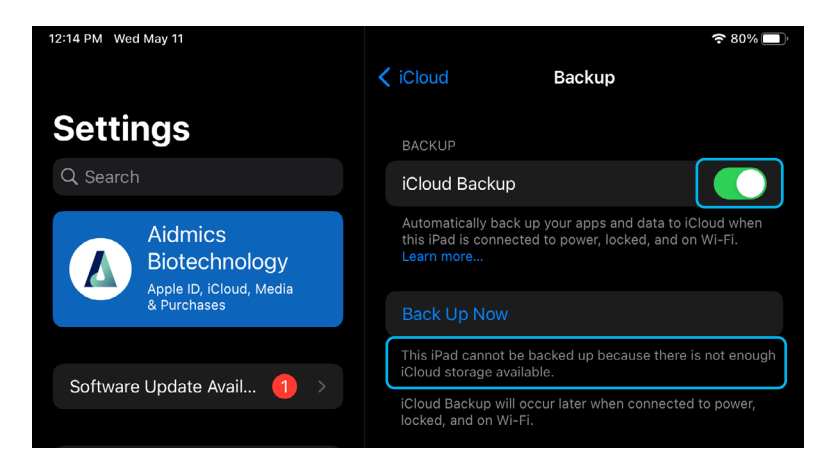

# **05 Data Transfer**

### • Export Videos to Photo App

Videos taken on the iSperm app can be exported to Photos App. Each video would come with its respective reading set (concentration, motility, ...) shown underneath the video.

### • Transfer Data from iPad

You can copy videos and measurements between your computer and apps on your iOS device using File Sharing.

# **Export Videos to Photo App − 1/4**

1. Go to Local Experiments. Tap the Export Button to enter the "Selecting" Mode.

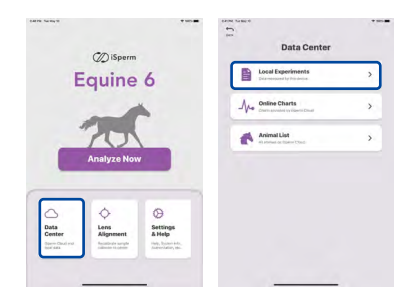

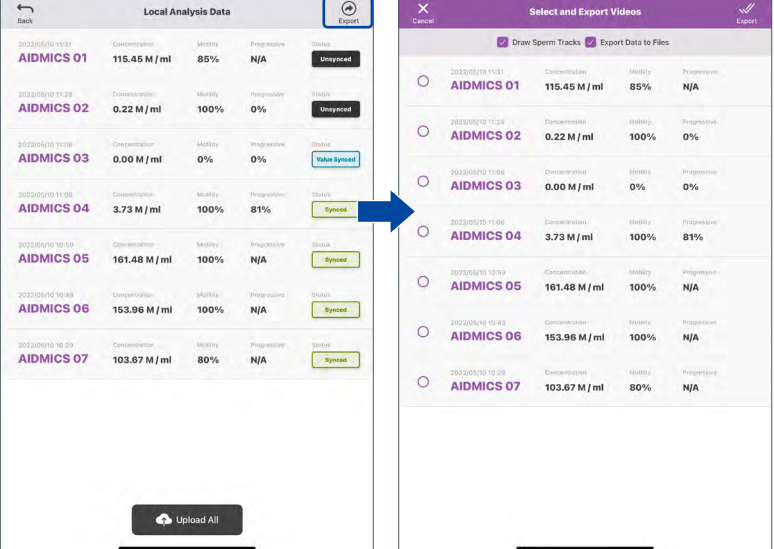

# **Data Status**

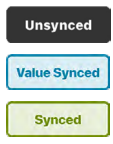

Unsynced data.

Readings are synced, syncing the videos.

Reading and videos are synced.

# **Export Videos to Photo App − 2/4**

- 2. Select the measurements you want to output.
- 3. Check the box if tracks are needed. **( To see the difference, please refer to "Export Videos to Photo App - 4/4" )**
- 4. Tap the Export button.

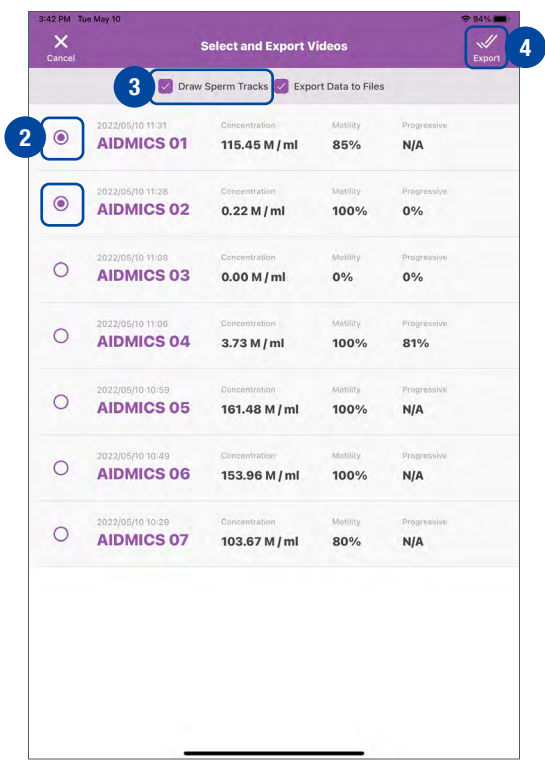

# **Export Videos to Photo App − 3/4**

5. Await until all videos are exported.

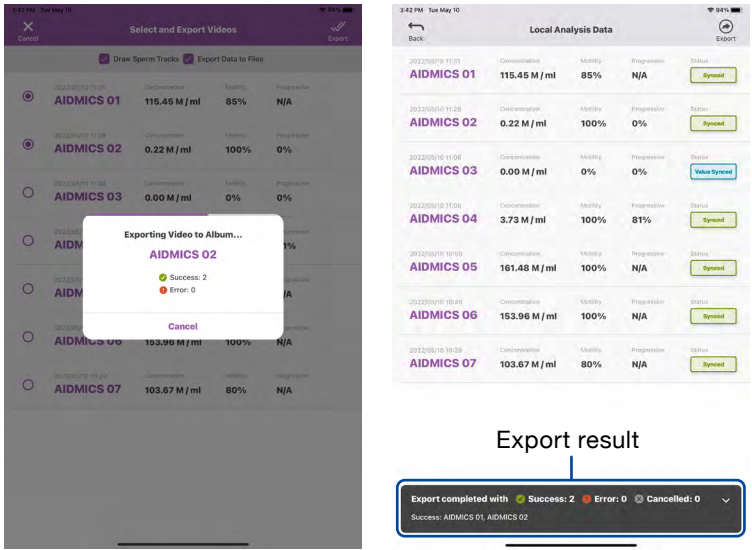

6. Go to Photos App.

Tap the iSperm's Albums and find the videos (with uneditable readings) to play.

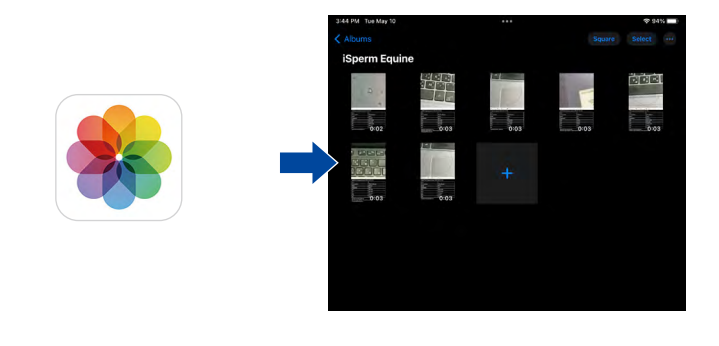

# **Export Videos to Photo App − 4/4**

# **Videos exported with/without Sperm Tracks**

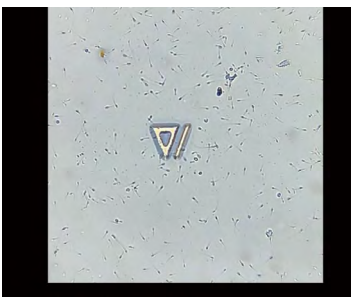

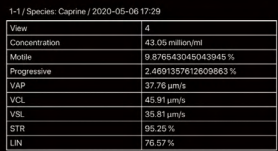

### **Export Sperm Tracks Export Sperm Tracks**

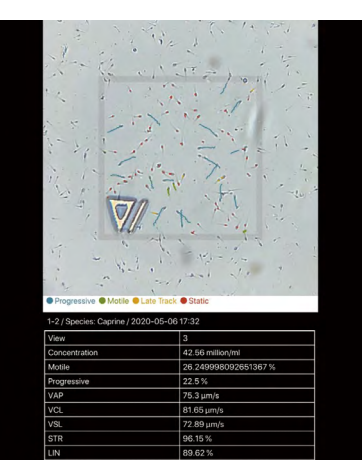

# **Export Data to Files App**

1. Check the box to export the video. (Follow the "Export videos to Photo App" step.2~5.)

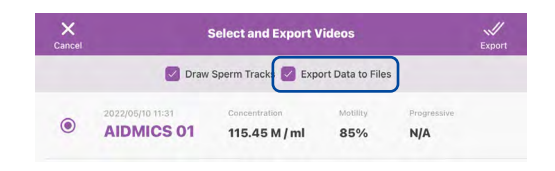

2. Go to Files App. Tap On My iPad and find the videos and the editable readings.

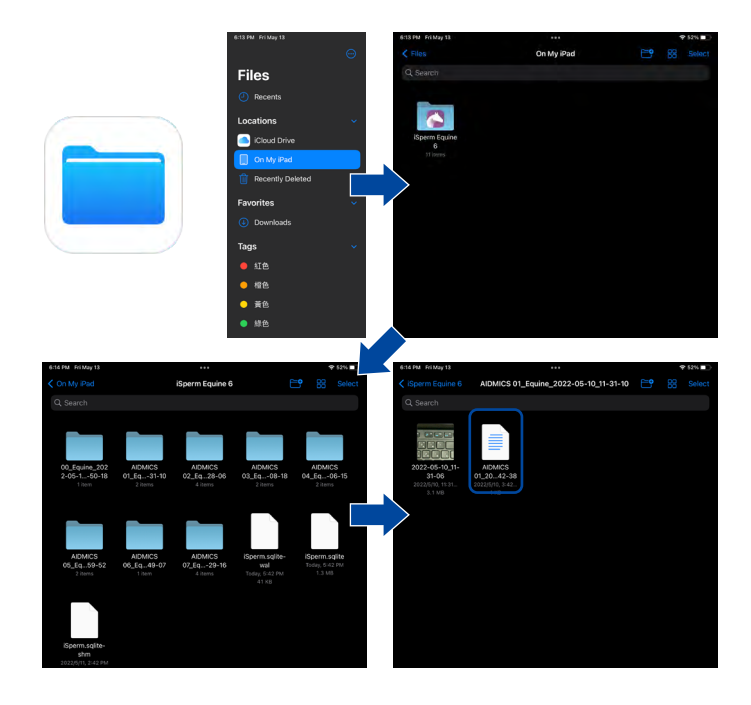

**Please refer to the "Transfer Data From iPad (Finder)" if your computer is MacOS Catalina or later.**

- 1. Open iTunes on your Mac or PC.
- 2. Connect your iPad to your computer using the USB cable that comes with your device. You might see a prompt on the iOS device asking you to Trust This Computer. Tap Trust to continue.

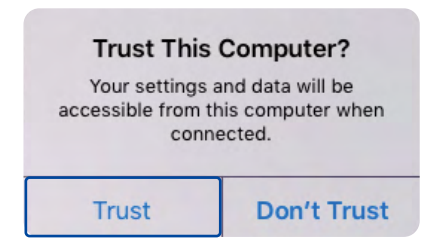

3. Click your device on iTunes.

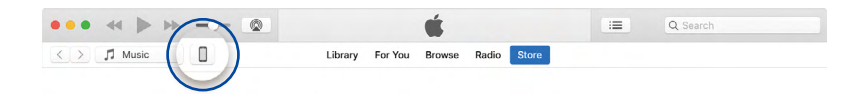
## **Transfer Data from iPad (iTunes) − 2/3**

- 4. In the left sidebar, click File Sharing.
- 5. Select the iSperm App. Videos are stored in folders for each measurement. The folder name format is **"Name + Species + Date"**. You can save the videos to your Mac or PC.

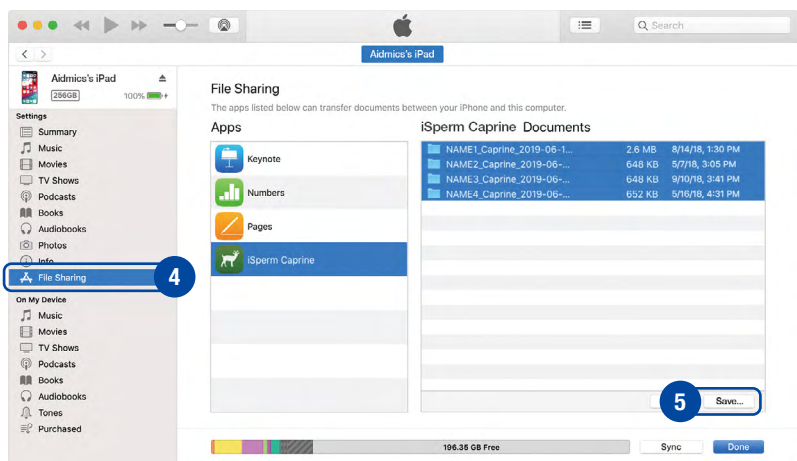

## **Transfer Data from iPad (iTunes) − 3/3**

6. When opening the folder from your Mac or PC, you will see multiple videos (depending on how many views you analyzed) and a "tsv" file that summarizes all the measurements.

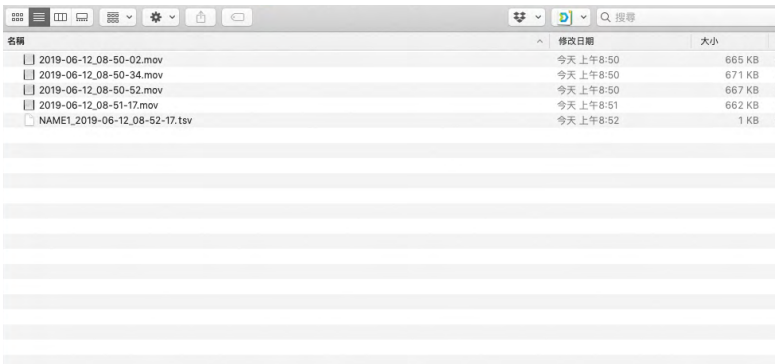

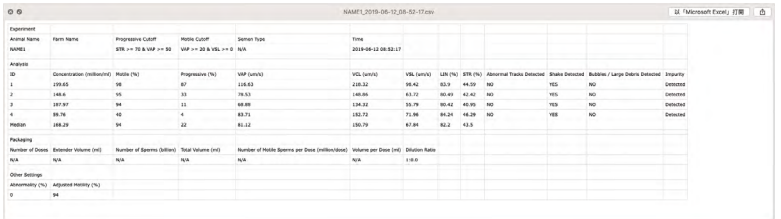

**Please refer to the "Transfer Data From iPad (iTunes)" if your computer is PC or MacOS Mojave or earlier.**

- 1. Connect your iPad to your computer using the USB cable that comes with your device. Also, make sure that your MacOS Catalina is updated to the newest version.
- 2. Enter "Finder," find your iPad in the left sidebar, and click.

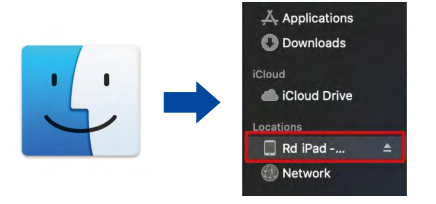

3. Click the "Trust" button to connect your iPad mini.

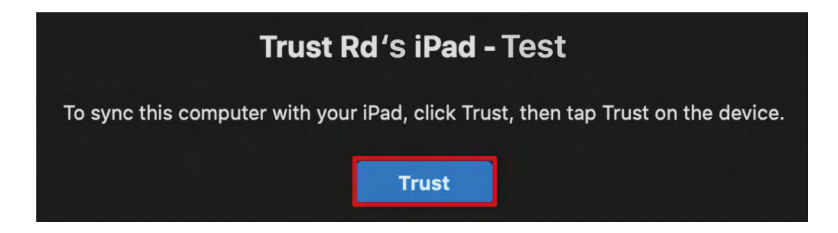

4. You might see a prompt on the iOS device asking you to Trust This Computer. Press Trust to continue.

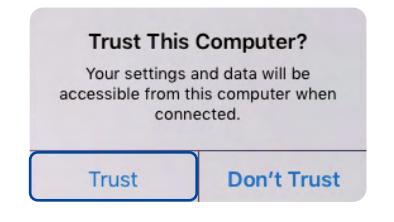

**AIDMICS** 

## **Transfer Data from iPad (Finder) − 2/2**

5. Click the "Files" label on the top.

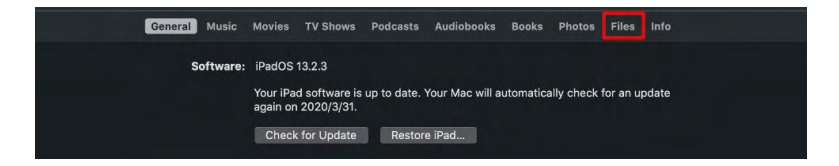

6. Find the iSperm app on the application list, and select all the files under the application.

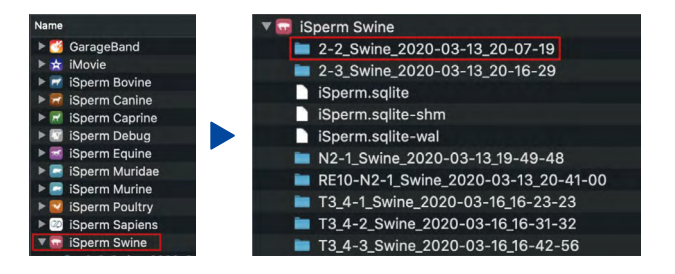

7. Drag the files into the target folder.

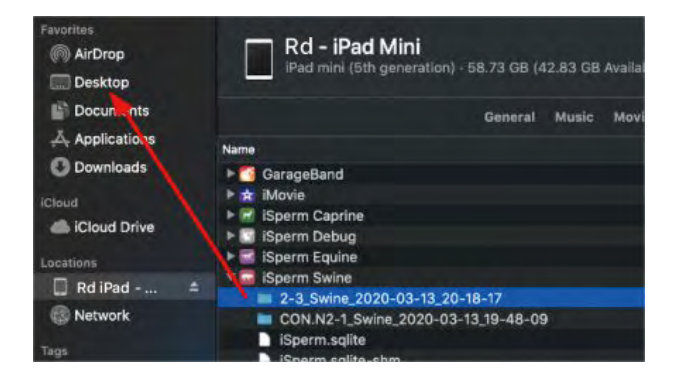

## **06 Frequently Asked Questions (FAQ)**

Generally, there are three types of frozen semen.

Frozen sample with **unclear** extender **CANNOT** be analyzed by iSperm.

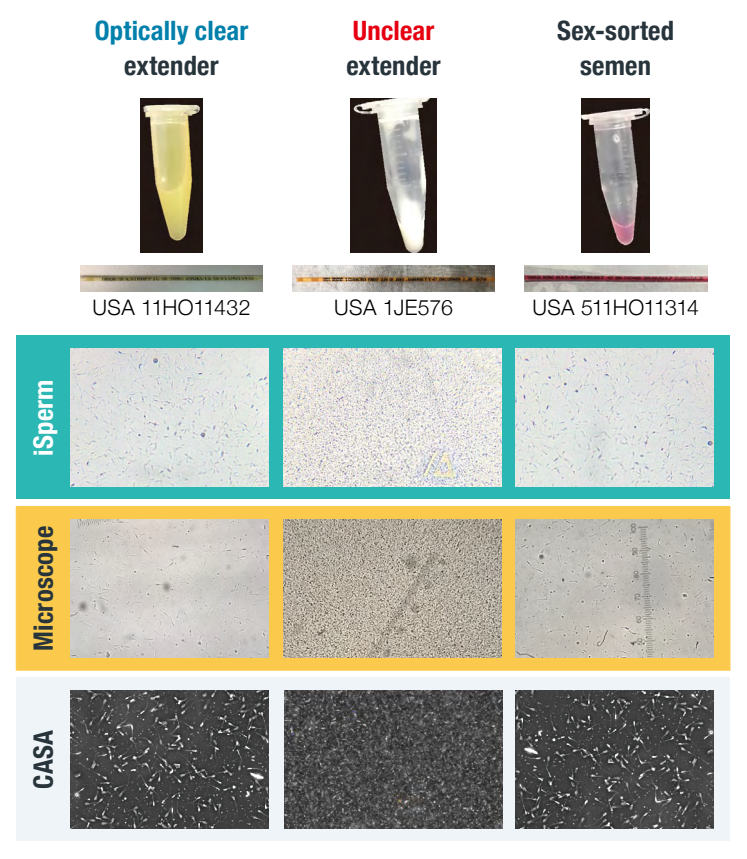

**(О) (Χ) (О)**

## **If Cover Chip is contaminated...**

- If Cover Chip is contaminated, it is okay to use tissue paper to wipe the cover surface gently.
- It is recommended to keep the table surface, Base Chips, and Cover Chips clean.

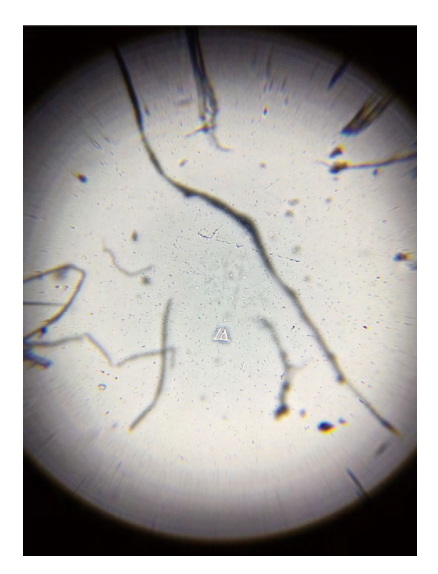

#### **Microscopic view of dust/fiber on the Cover Chip.**

## **If bubbles are visible...**

- **• Re-sampling** is required if bubbles are visible. (See the picture below, Bubbles hinder the analysis significantly.)
- Bubble trapping is usually associated with the mixing process.
- Mix the semen gently can prevent it from forming bubbles. (It may take some practice to be skilled at bubble-free mixing.)

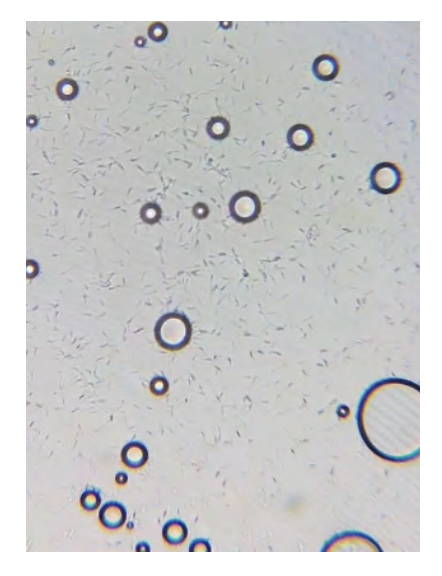

#### **Microscopic view of bubbles.**

## **If image is blurry...**

- Check if Base Chip and Collector are intact and locked correctly.
- Check if Sample Collector is locked correctly.
- Check if Cover Chip is clean.
- If the image is blurry in every chip, the lens may have been contaminated.

**Please get in touch with your distributor for technical service.**

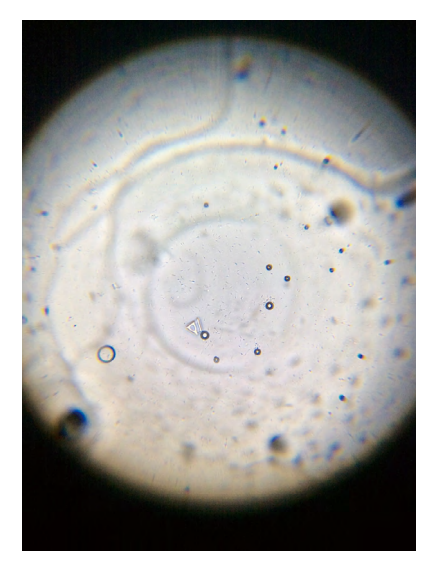

#### **Microscopic view of blurry image.**

## **If sperm aren't distinguishable**

#### **Possibilities:**

- Sample could be too concentrated, and further dilution is required.
- Base Chip & Cover Chip aren't locked correctly to enclose a thin layer. It leads to multi-layers of sperm cells instead of a thin layer. In this case, re-sampling is required.

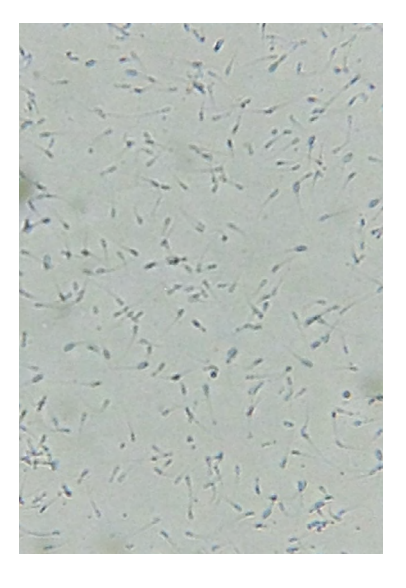

#### **Single layer (O) Multiple layers (**X**)**

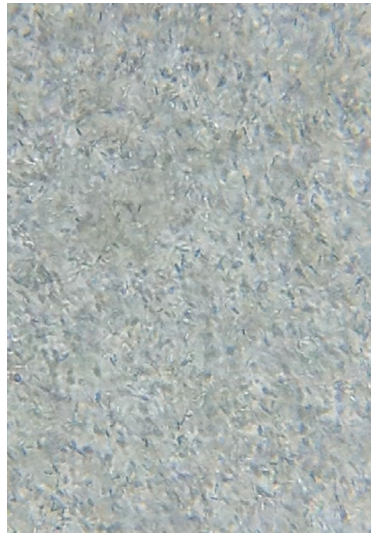

#### **Possibilities:**

• Mix Semen Uniformly It is critical to make sure the sperm cells are distributed uniformly. See below examples of non-uniform semen. Further mixing is required.

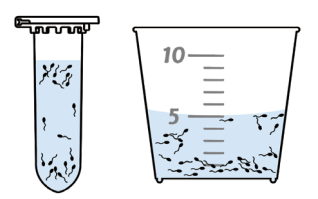

#### **Mix semen thoroughly before Every sampling.**

• Time gap (delay) on Cover-Base Lock-in It is important to **lock the Base Chip to the Cover Chip as soon as the sample is attached.** Experiments show that deviation exists with a 10-second time gap.

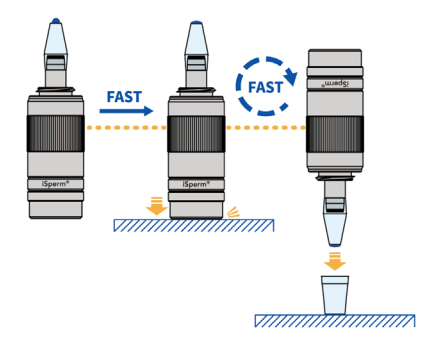

**After semen is attached, complete the sampling as soon as possible.**

**AIDMICS** 

## **Validation 07**

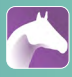

#### **Concentration Validation: iSperm vs. Nucleocounter & Hemocytometer**

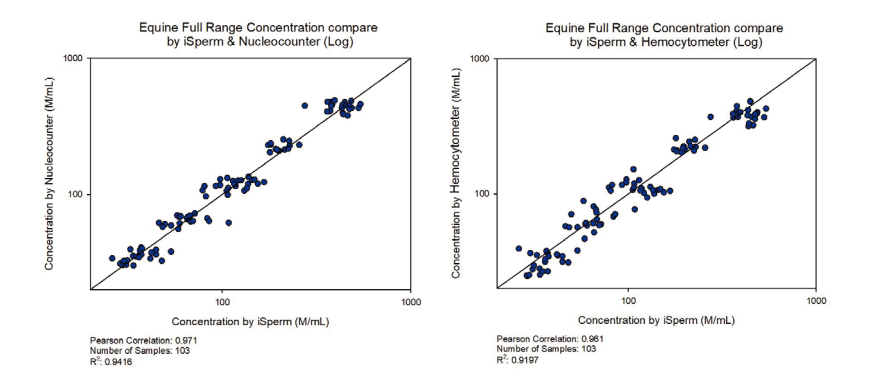

#### **Motility Validation: iSperm vs. CASA**

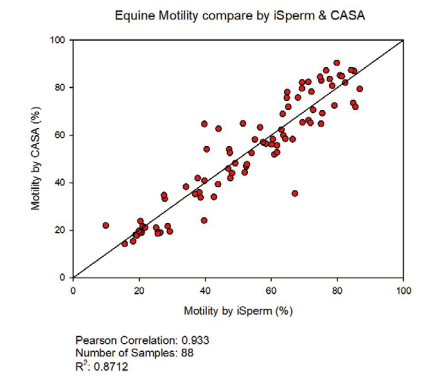

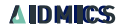

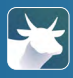

#### **Concentration Validation: iSperm vs. Hemocytometer & CASA**

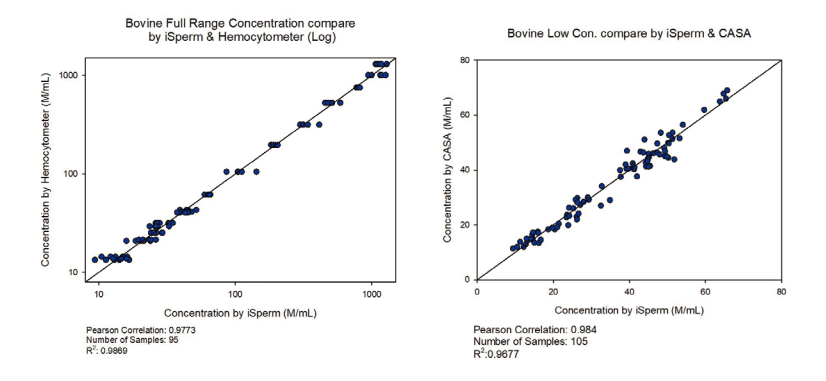

#### **Motility Validation: iSperm vs. CASA**

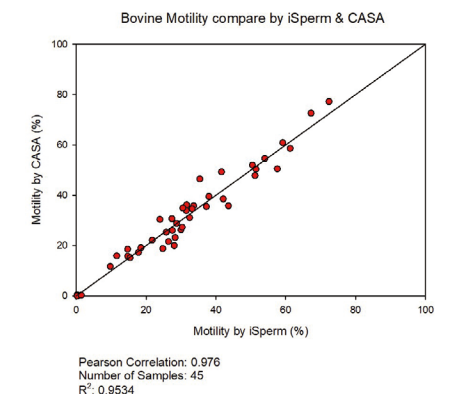

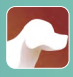

### **Concentration Validation: iSperm vs. CASA**

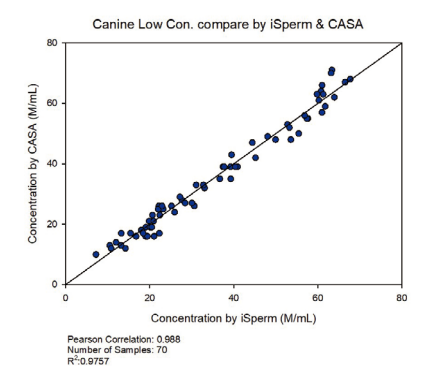

#### **Motility Validation: iSperm vs. CASA**

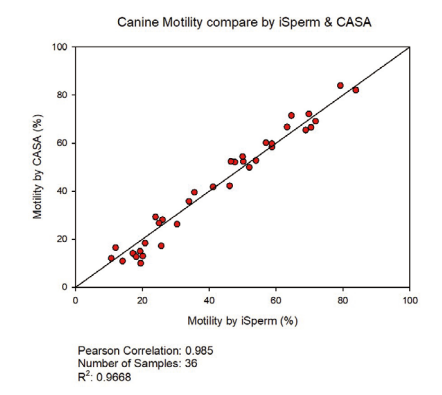

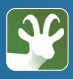

#### **Concentration Validation: iSperm vs. Hemocytometer & CASA**

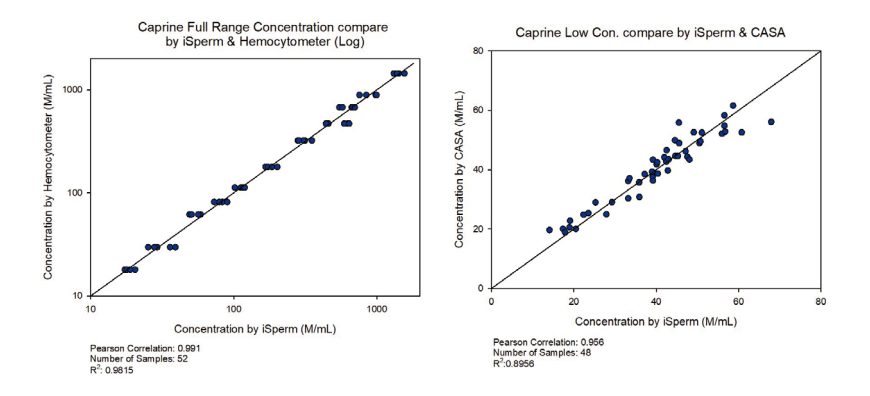

#### **Motility Validation: iSperm vs. CASA**

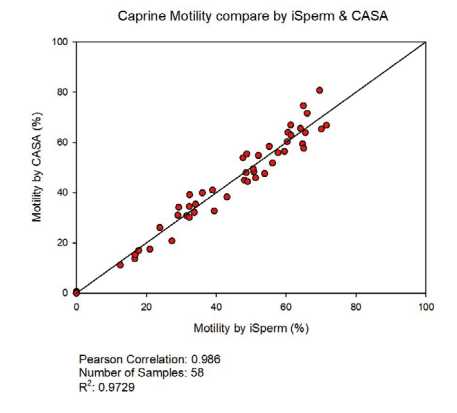

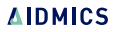

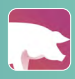

#### **Concentration Validation: iSperm vs. Hemocytometer & CASA**

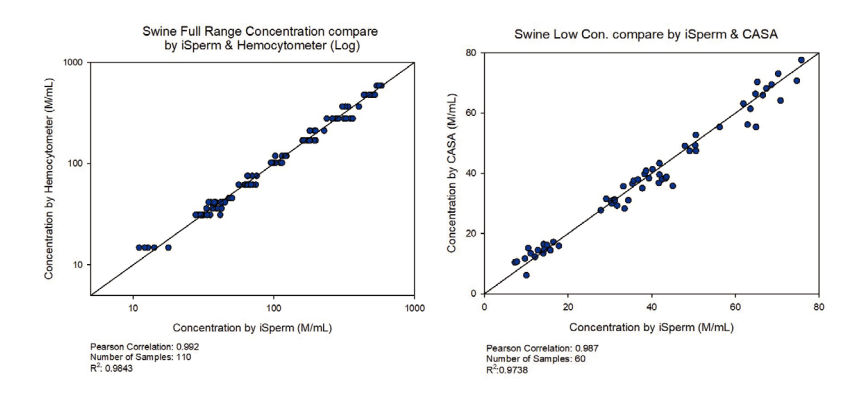

#### **Motility Validation: iSperm vs. CASA**

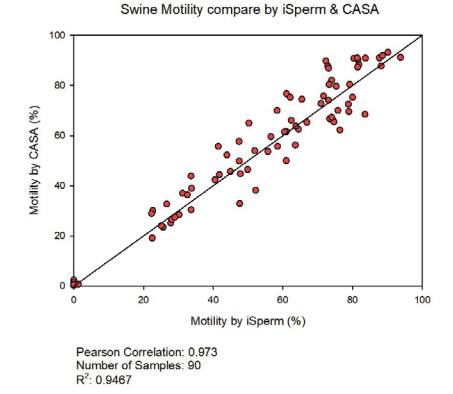

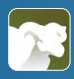

#### **Concentration Validation: iSperm vs. Hemocytometer**

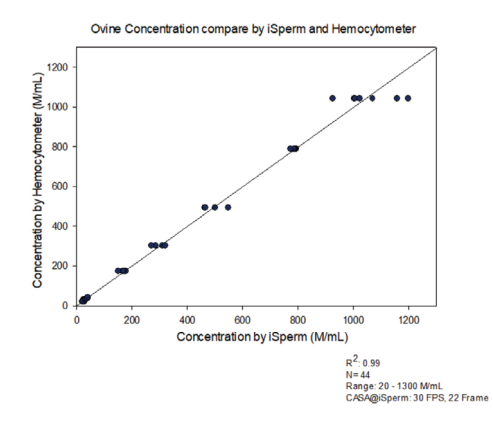

#### **Motility Validation: iSperm vs. CASA**

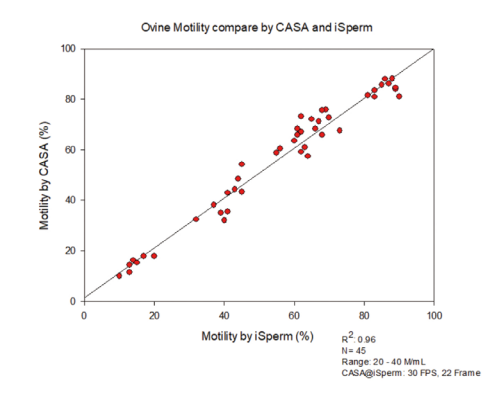

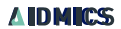

# **Certificates 08**

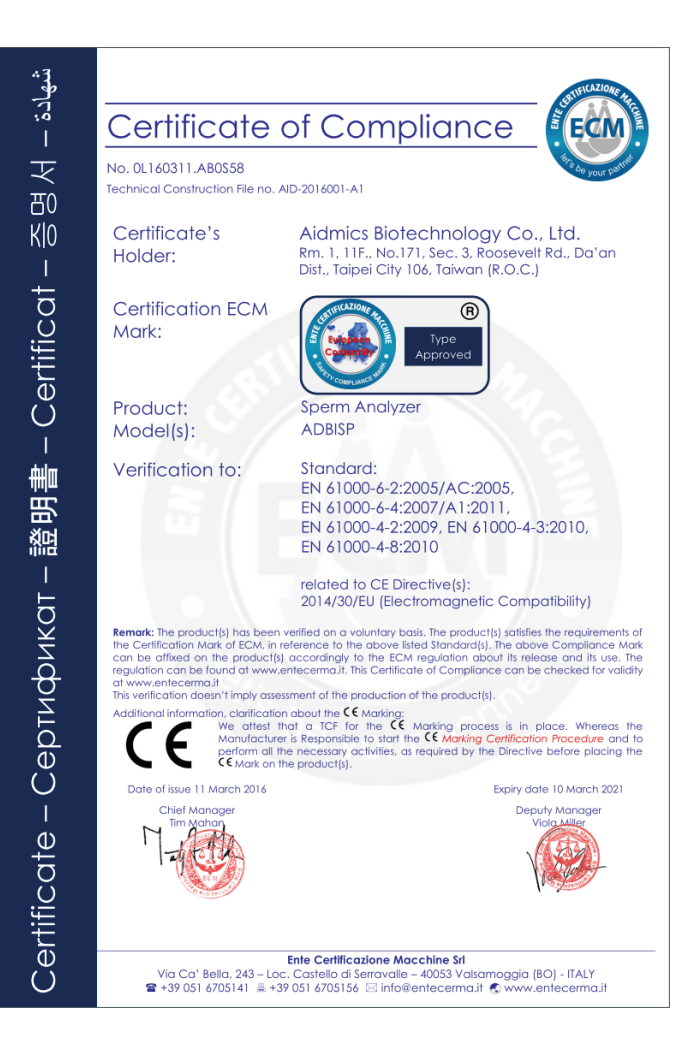

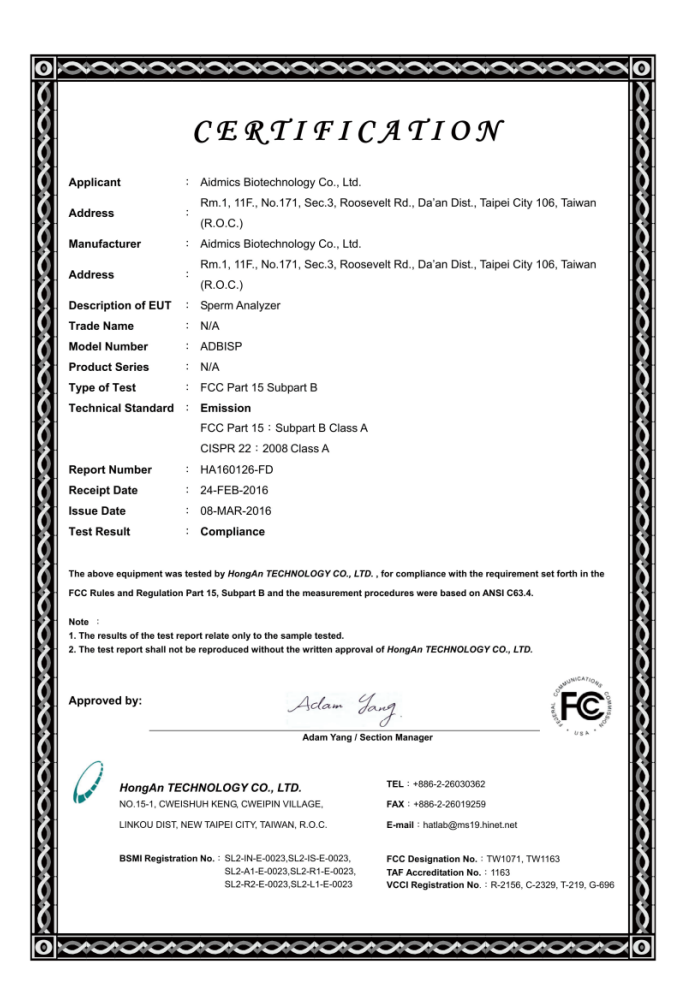

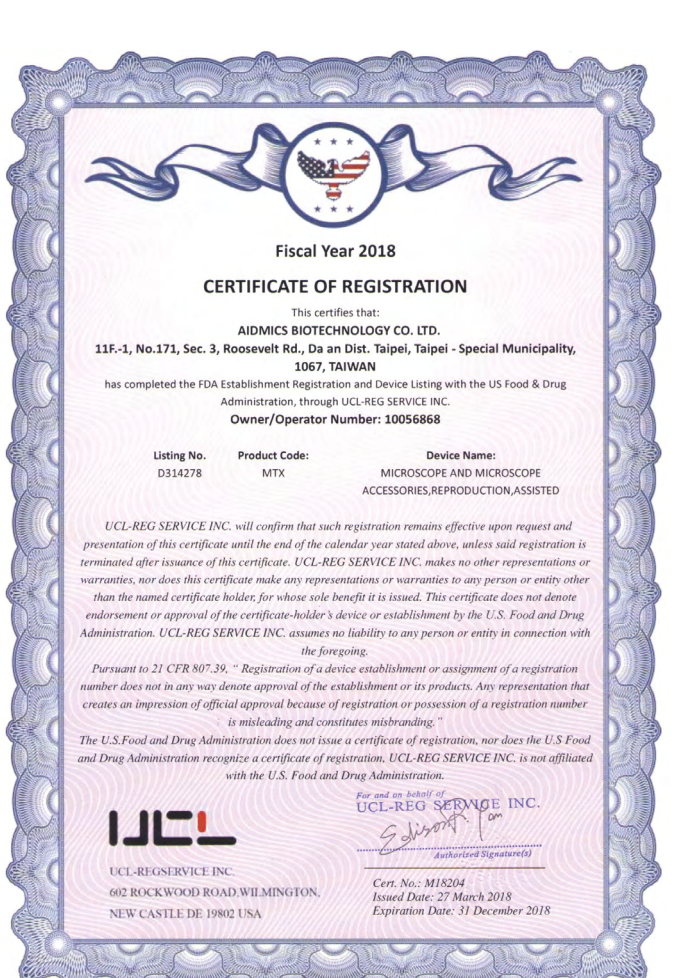

**AIDMICS** 

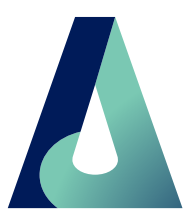

#### Aidmics Biotechnology

www.aidmics.com service@aidmics.com